**Science Together** 

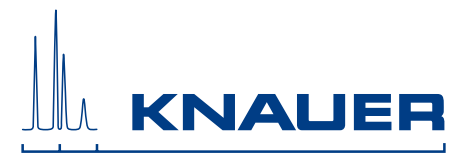

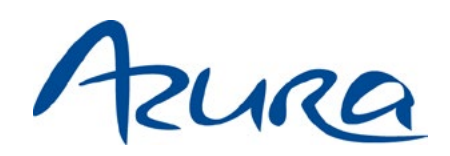

# Detector RID 2.1L Instructions

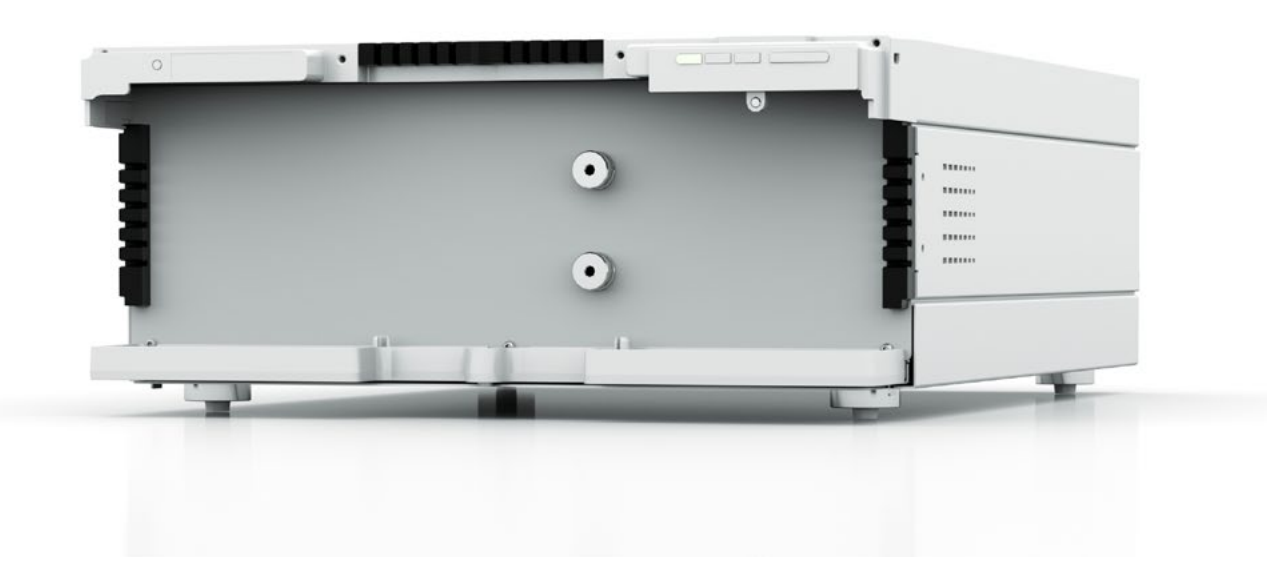

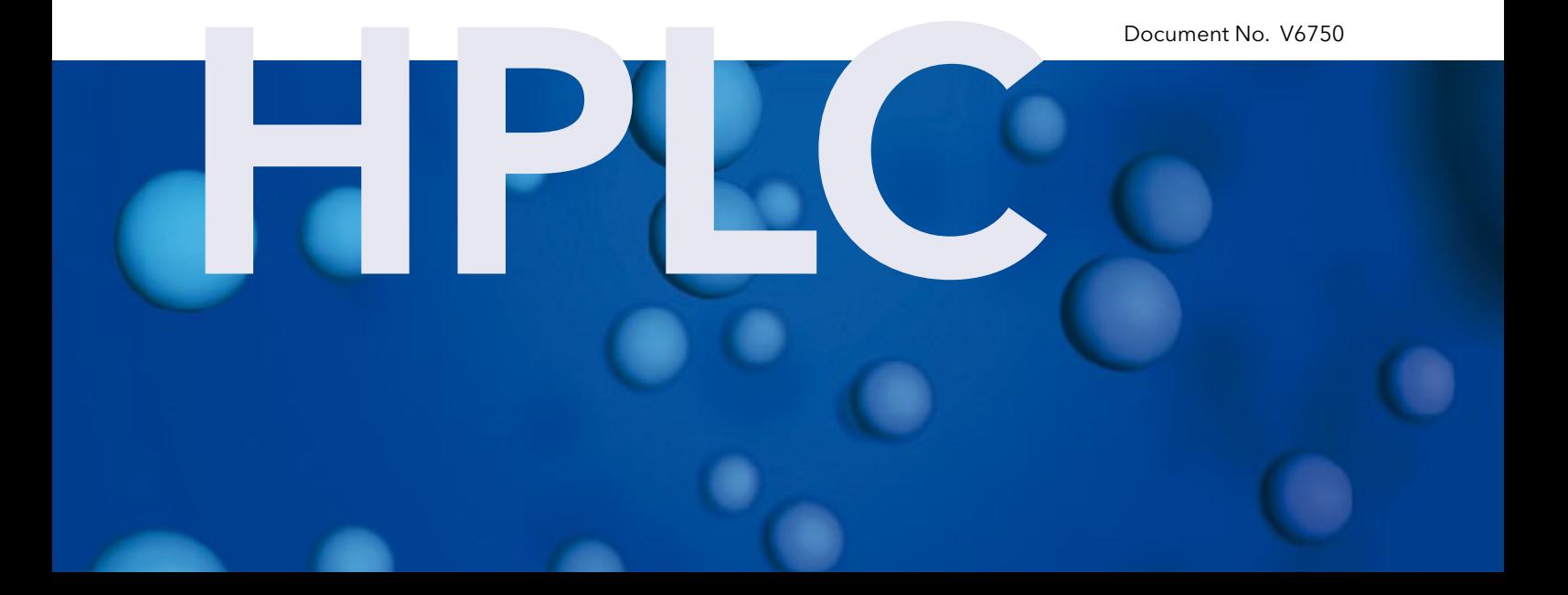

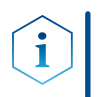

Note: For your own safety, read the instructions and observe the warnings and safety information on the device and in the instructions. Keep the instructions for future reference.

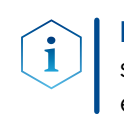

Note: In case you require this instruction in another language, please submit your request including the corresponding document number via e-mail or fax to KNAUER.

Do you have questions about the installation or the operation of your instrument or software? Support:

### International Support:

Contact your local KNAUER partner for support: www.knauer.net/en/Support/Distributors-worldwide

### Support in Germany

(Austria & Switzerland on case-to-case basis): Phone: +49 30 809727-111 (workdays 9-17h CET) Fax : +49 30 8015010 Email: support@knauer.net

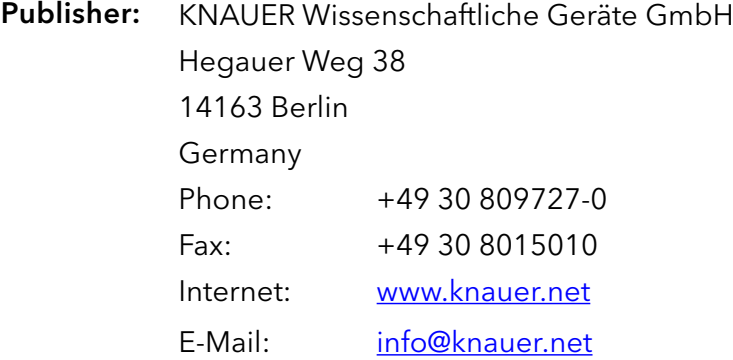

Document number: V6750 Version number: 2.2 Release date: 2020/09/09 Version information:

Original edition

The information in this document is subject to change without prior notice. For the latest version of the instructions, visit our website: [www.knauer.net/library](http://www.knauer.net/library).

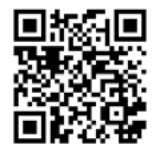

- The printed versions of our instructions are printed according to Blue Angel standards [\(www.blauer-engel.de/en/uz195](http://www.blauer-engel.de/en/uz5)). Sustainability:
	- This document contains confidential information and may not be reproduced without written consent of KNAUER Wissenschaftliche Geräte GmbH. Copyright:

© KNAUER Wissenschaftliche Geräte GmbH 2020 All rights reserved.

AZURA® is a registered trademark of KNAUER Wissenschaftliche Geräte GmbH.

# Table of contents

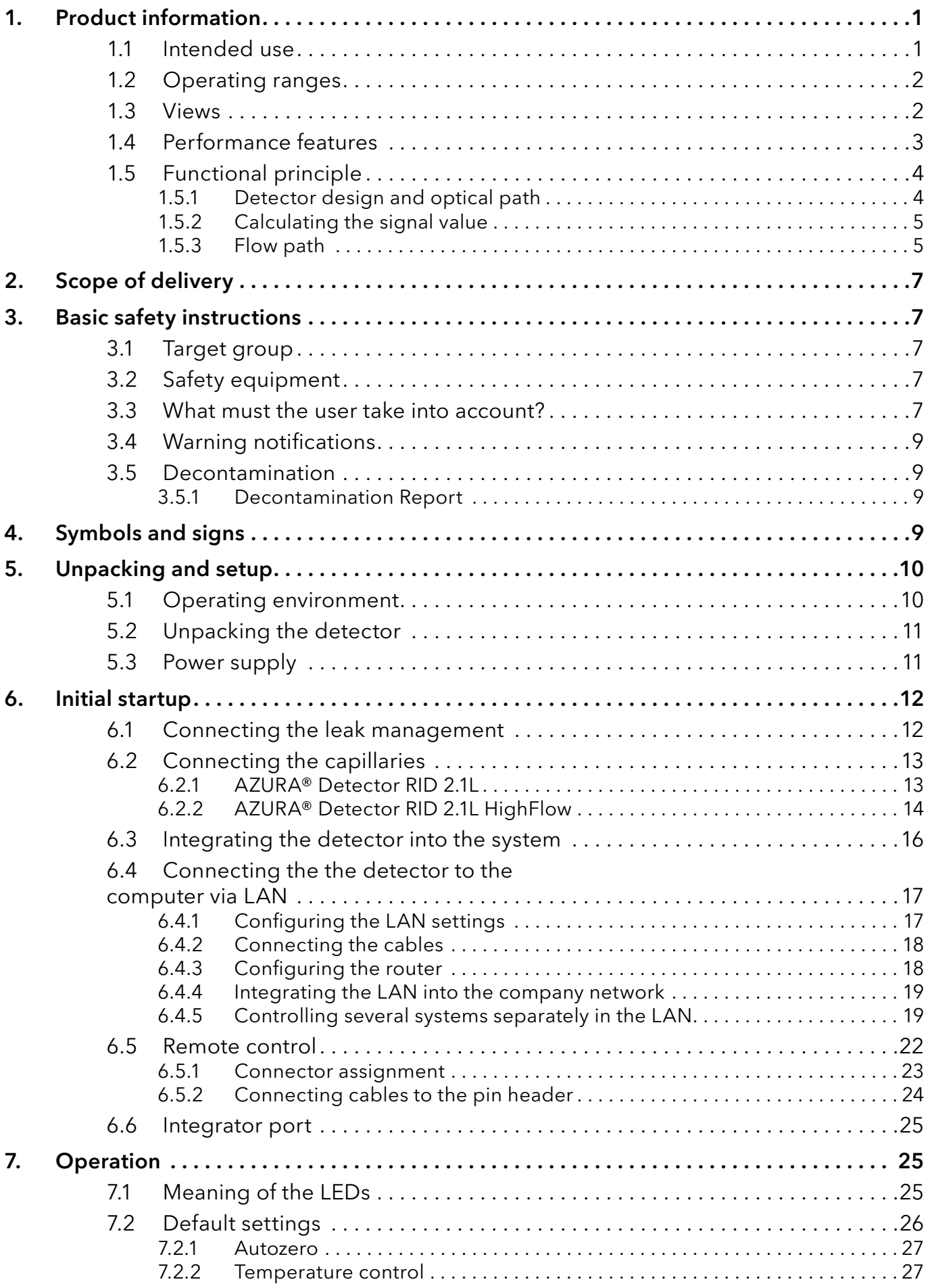

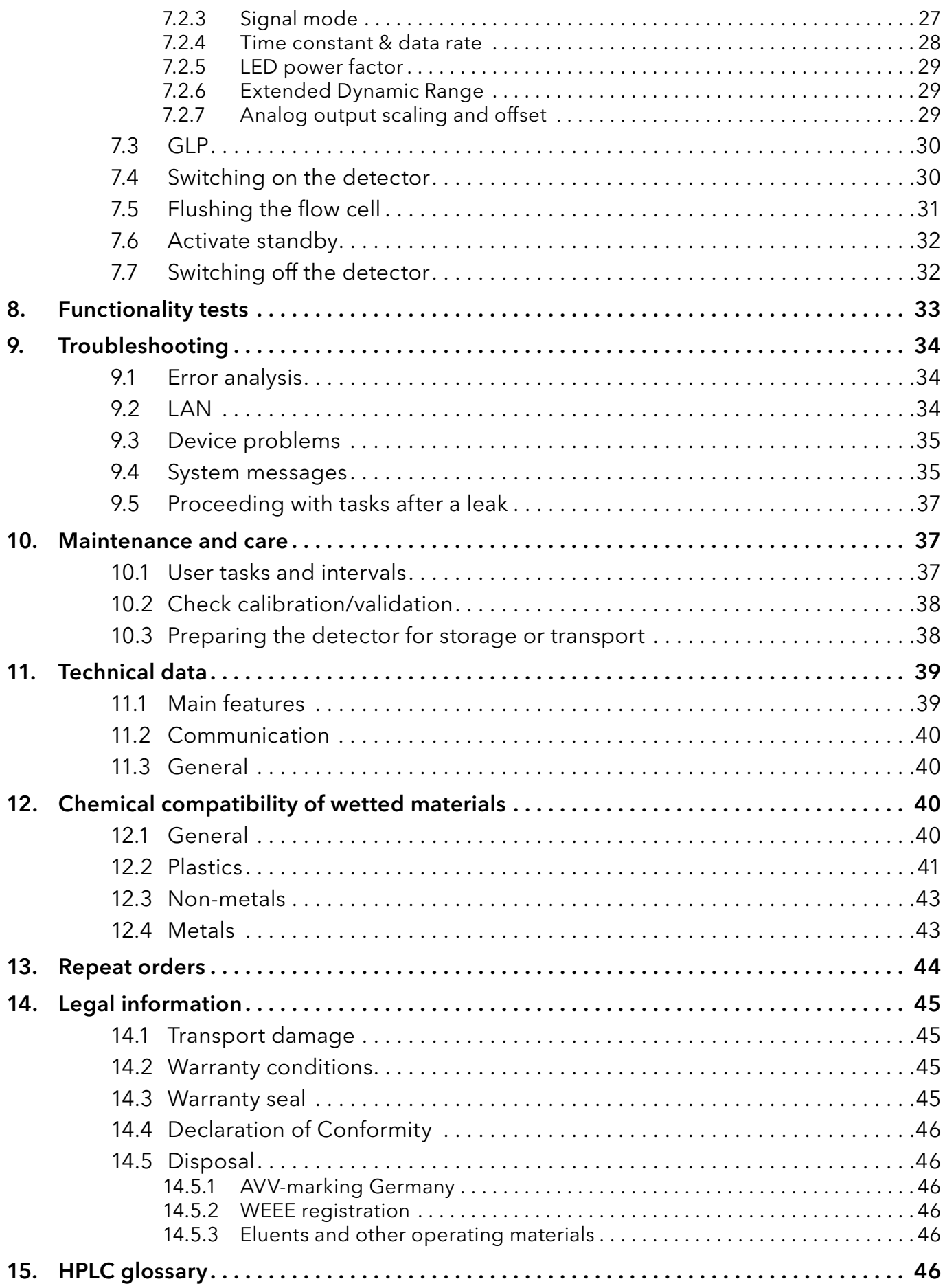

# <span id="page-4-0"></span>1. Product information

The AZURA® Detector RID 2.1L / RID 2.1L HighFlow<sup>1</sup> is a sensitive and competitively priced differential refractometer which is suitable for detecting compounds with little or no UV activity such as alcohols, sugars, lipids or polymers in high concentrations.

The device is a member of the AZURA L product line and shares a number of common features. AZURA® L-characteristics

- The front cover serves as a protection for the detector and its users, but can also be removed.
- The detector is a sturdy device due to its large footprint and low center of gravity.
- The leak tray on the front collects leaking fluids and protects the components from possible damage.
- The LEDs indicate the device status. This tells the user whether the detector is working properly or whether an error has occurred.
- On the rear side you will find the supply connection and further connections to control the device.
- The device name is above the serial number on the front. A white sticker on the back gives information about the manufacturer (name and address), the product number and the specifications of the supply connection. Identification

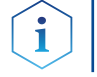

Note: At the time of delivery, the detector is filled with ethanol.

# 1.1 Intended use

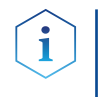

Note: Only use the device for applications that fall within the range of the intended use. Otherwise, the protective and safety equipment of the device could fail.

Detection via refractive index is very suitable for analytical HPLC (High Performance Liquid Chromatography), GPC (Gel Permeation Chromatography) and SEC (Size Exclusion Chromatography).

RI detectors are extremely versatile, but the detection is made with lower sensitivity as with other detection methods. RI detectors are not suitable for gradient chromatography, because they react very sensitive to changes in eluent composition. In addition, RI detectors are very dependent from temperature and pressure, and unstable conditions cause base line instability. In some cases, positive and negative peaks may occur in a single analysis.

The detector is designed for research and may be not suitable for diagnostic purposes.

# <span id="page-5-0"></span>1.2 Operating ranges

The AZURA® Detektor RID 2.1L can be used in the following areas for analytical applications (with flow rates up to 10 ml/min):

- Food analysis
- Chemical analysis
- **Pharmaceutical analysis**
- **Environmental analyses**
- **Biochemical analysis**

The AZURA® Detektor RID 2.1L HighFlow can be used for preparative applications (with flow rates up to 100 ml/min): It is not suitable for analytical applications.

# 1.3 Views

Front view

- 1Label with maximum flow rate
- 2 OUT port
- 3) IN port
- (4) Standby button with LED display [\(see 7.1 on](#page-28-1)  [page 25\)](#page-28-1)
- 5Leak tray
- 6Capillary guide

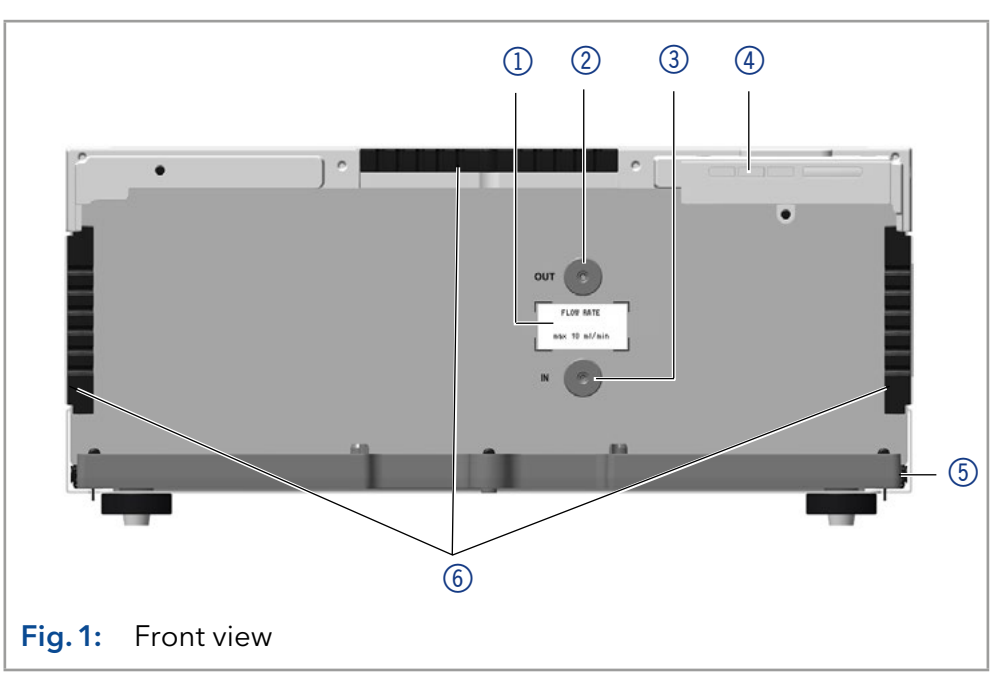

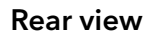

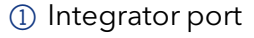

- 2 Service interface (USB)
- 3LAN and switch connector 1
- 4LAN and switch connector 2
- (5) Pin header
- 6 Power supply connection and power switch

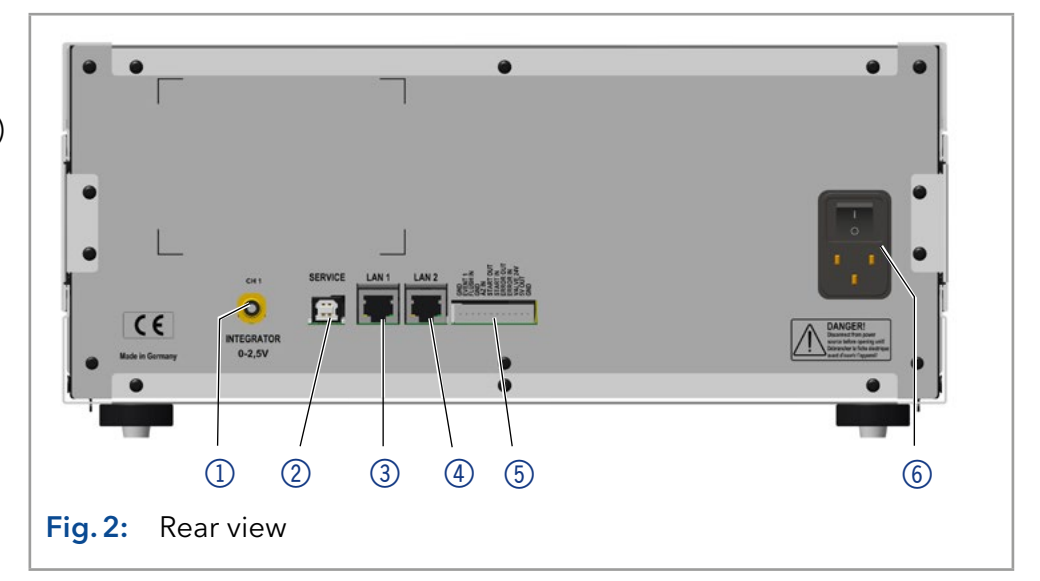

### <span id="page-6-0"></span>7Rear label

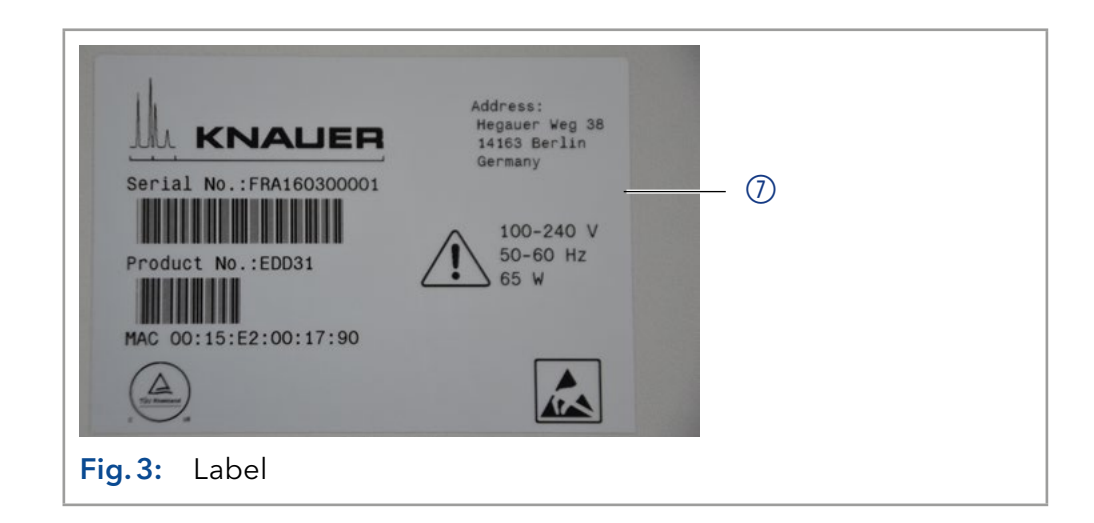

## 1.4 Performance features

- The newly designed optical bench with advanced temperature control ensures high sensitivity, fast baseline stabilization, and excellent reproducibility. Furthermore, the long-life LED and highly back pressure resistant flow cell guarantee minimal maintenance. Optical bench
- If the Extended Dynamic Range option is active, it is possible to broaden the linear dynamic range. Extended Dynamic Range

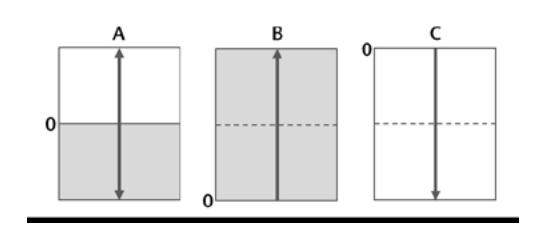

- The detector measures with a maximum data rate of 100 Hz. During the measurement, approx. 100 spectra per second are recorded. Data rate
	- The detector can be operated with one of the available chromatography data systems (OpenLAB® EZChrom Edition, ClarityChrom®, Chromeleon™, PurityChrom® and Mobile Control Chrom), as well with an optional touch display (Mobile Control), via LAN or analog input/output, by which it can be integrated in nearly every LC system. Control
- The Mobile Control and supported software products display or read GLP data, such as the operating hours of the device or light sources. For a detailed description of viewing or reading the GLP data, see the appropriate instructions for the software products: ([https://www.knauer.net/en/Support/User-manuals/Software\)](https://www.knauer.net/en/Support/User-manuals/Software). GLP data
- Light intensity and balance, zero glass position and LED current can be easily monitored via the Mobile Control and supported software products to ensure optimal working conditions for your analysis. Troubleshooting

<span id="page-7-0"></span>The AZURA® Neo electronic platform features: AZURA® Neo

- New microprocessor for faster device performance
- Communication interfaces: IP dual stack with switch (for connecting AZURA® devices among each other) and LAN stack function plus USB service interface (internal USB to RS-232). Both LAN ports (1 and 2) can be used as interface or as switch.
- Industrial standard 4-20 mA analog input (replacing 0-10 V input on the previous electronic platform).
- No external display support.

# 1.5 Functional principle

When a ray of light passes from one medium into another the light is refracted or bent depending on the light ray's speed of light and the angle of incidence. The extent to which a medium refracts light is its refractive index (RI). Snell's law of refraction expresses the relationship between the angle of incidence and the angle of refraction.

### Snell's Law of refraction

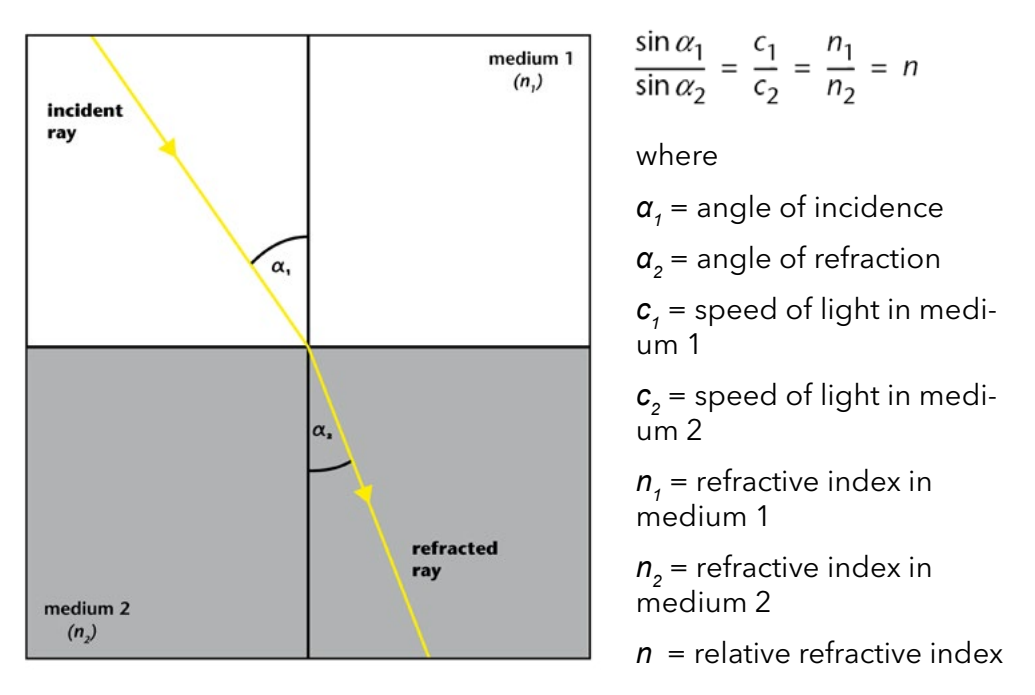

The refractive index of a medium depends on the wavelength of the light and the density of the medium. Normally, in an RI detector, the wavelength is constant. The density depends on the temperature, pressure and composition of the medium.

## 1.5.1 Detector design and optical path

The AZURA® Detector RID 2.1L HighFlow is a differential refractive index detector of the deflection type. The detector measures the deflection of a light beam causes by the difference in refractive index between the liquids in sample and reference cell compartments of the flow cell.

A light beam emitted from the LED light source  $(i)$  crosses the RID's sample and the reference cells  $(2)$  twice. When both cells contain pure solvent, the system is calibrated to zero by means of a parallel zero glass plate 3 which positions the beam on the two detector diodes 4 in such a manner that the measured light intensities ( $I_1$  and  $I_2$ ) of the two diodes are virtually identical. When the sample cell contains a solution with a

<span id="page-8-0"></span>different refractive index, the light beam is geometrically proportionally deflected depending on the relative change of the refractive index (according to Snell´s law).

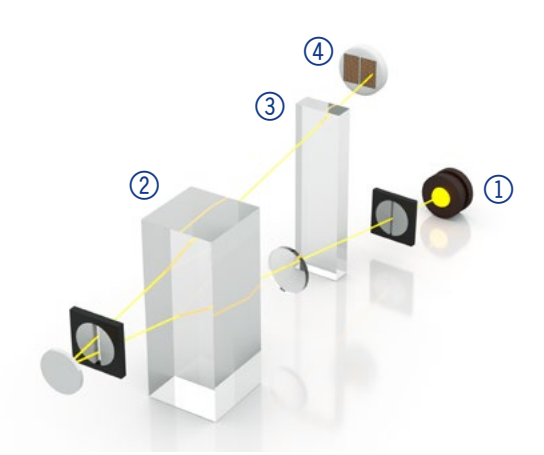

This results in a change of the light intensities  $I_1$  and  $I_2$  (one increases and the other decreases), proportional to concentration and refractive index of the sample solution. From these intensity changes the signal value is calculated.

## <span id="page-8-1"></span>1.5.2 Calculating the signal value

### Signal value

signal=
$$
\left\{\frac{(l_1 - l_2)}{(l_1 + l_2)} + a\right\} \times c
$$

$$
l_1 + l_2 = \text{sum of intensity values}
$$

$$
a = \text{autozero constant}
$$

$$
c = \text{calibration constant}
$$

The light beam reaches the two detector diodes (1 and 2) which deliver the intensity values *I*1 and *I* 2 during measurement, depending on the light beam's deflection. The difference and sum of *I*<sub>1</sub> and *I*<sub>2</sub> are calculated continuously, and the resulting signal is given out to the device's outputs.

### <span id="page-8-2"></span>1.5.3 Flow path

During analysis, the solvent takes the following flow path (see [Fig.4\)](#page-9-0): Analysis

- 1. Enters through IN port.
- 2. Passes through heat exchanger.
- **3.** Flows through sample compartment of the flow cell.
- 4. Passes through T piece and flush valve.
- 5. Exits through OUT port.

### Legend

- 1 Solvent
- 2 Heat exchanger
- 3 Sample cell
- 4) Reference cell 5Temperature controlled compart
	- ment
- 6T piece
- 7Flush valve
- 8Waste

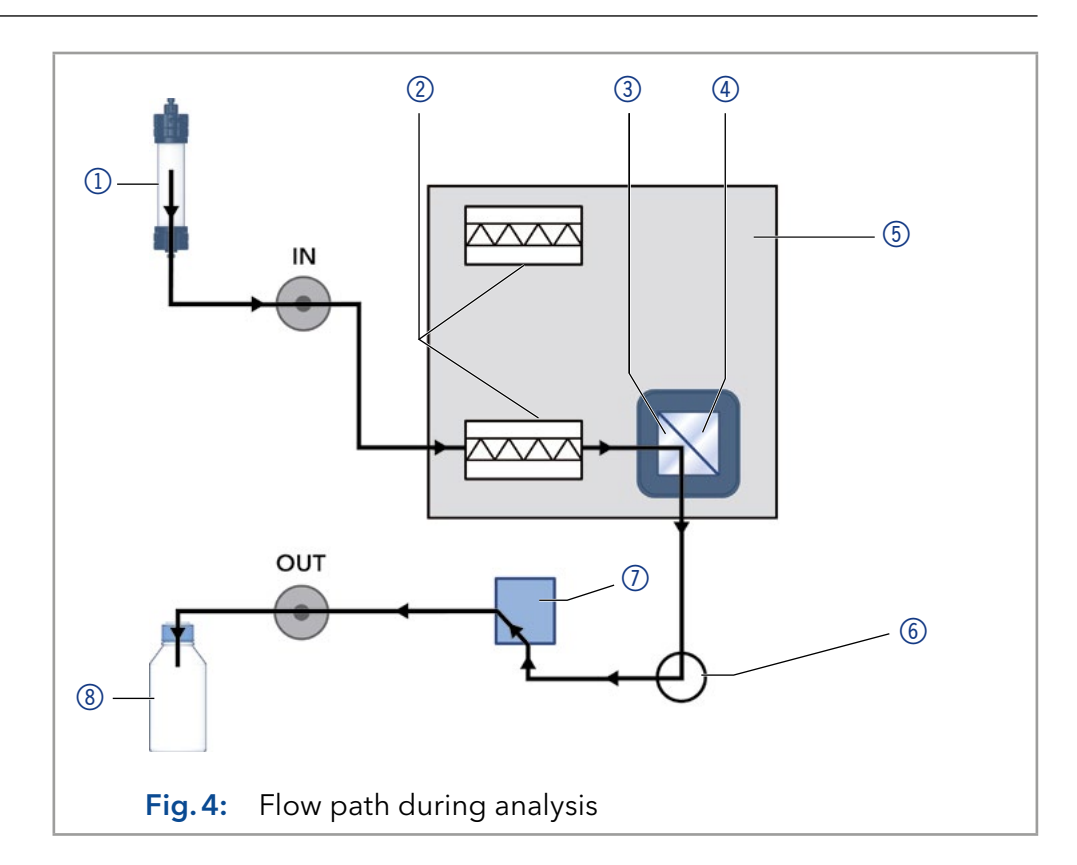

Flushing process

<span id="page-9-0"></span>When the flush valve is activated the solvent takes the following flow path (see [Fig.5\)](#page-9-1):

- 1. Enters through IN port.
- 2. Passes through heat exchanger.
- 3. Flows through sample compartment of the flow cell.
- 4. Passes through T piece and directed to the second heat exchanger.
- 5. Flows through reference compartment of the flow cell.
- 6. Passes through flush valve.
- 7. Exits through OUT port.

### Legend

- 1) Solvent
- 2 Heat exchanger
- 3) Sample cell
- (4) Reference cell
- 5Temperature controlled compartment
- 6T piece
- 7Flush valve
- <span id="page-9-1"></span>8Waste

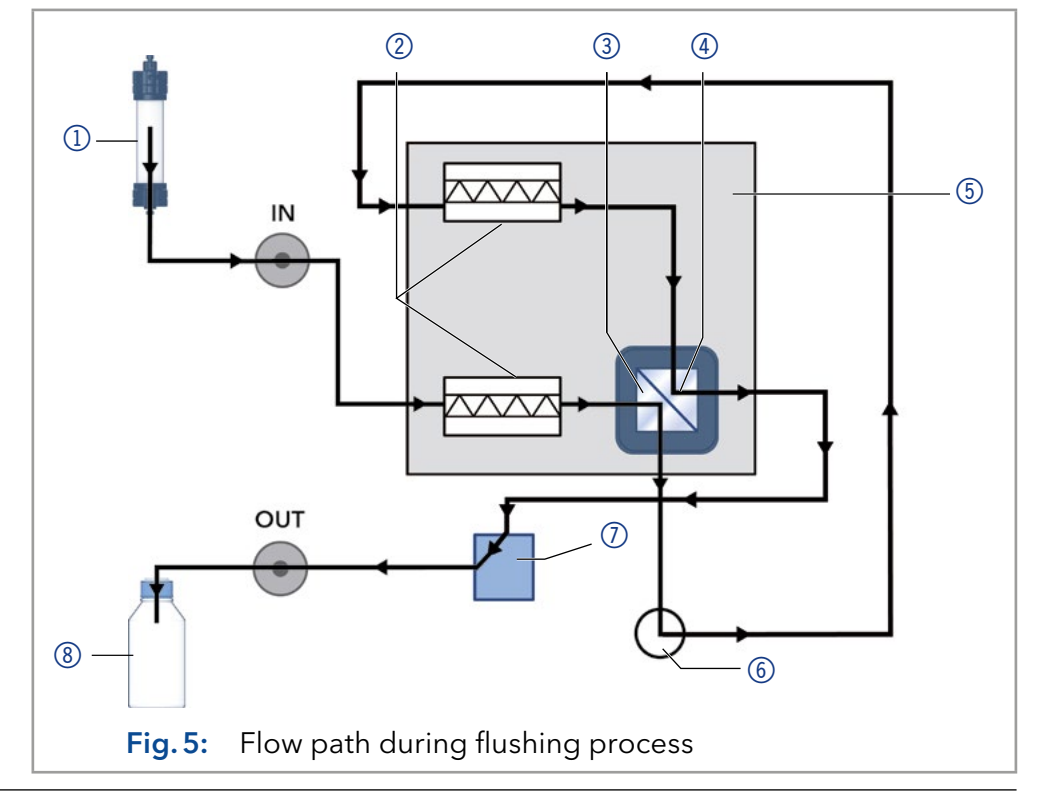

# <span id="page-10-0"></span>2. Scope of delivery

**Note:** Only use spare parts and accessories made by KNAUER or a company authorized by KNAUER.

- Power supply cable
- AZURA® Detector RID 2.1L / RID 2.1L HighFlow device
- AZURA® Detector RID 2.1L / RID 2.1L HighFlow accessory kit
- AZURA® accessory kit

Valid documents:

- AZURA® Detector RID 2.1L / RID 2.1L HighFlow Instructions (V6750)
- Installation Qualification ( $"1Q"$ )
- Declaration of Conformity

# 3. Basic safety instructions

# 3.1 Target group

This document address persons who are qualified as chemical laboratory technicians or have completed comparable vocational training.

The following knowledge is required:

- Fundamental knowledge of liquid chromatography
- Knowledge regarding substances that are suitable only to a limited extent for use in liquid chromatography
- Knowledge regarding the health risks of chemicals
- Participation during an installation of a device or a training by the company KNAUER or an authorized company.

If you do not belong to this or a comparable professional group, you may not perform the work described in these instructions under any circumstances. In this case, please contact your superior.

# 3.2 Safety equipment

When working with the device, take measures according to lab regulations and wear protective clothing:

- Safety glasses with side protection
- **Protective gloves**
- Lab coat

# 3.3 What must the user take into account?

- All safety instructions in this document
- The environmental, installation, and connection specifications in this document
- National and international regulations pertaining to laboratory work
- Original spare parts, tools, and solvents made or recommended by KNAUER
- Good Laboratory Practice (GLP)
- <span id="page-11-0"></span>■ Accident prevention regulations published by the accident insurance companies for laboratory work
- Filtration of substances under analysis
- Use of inline filters
- Once the capillaries have been used, never re-use them in other areas of the HPLC system.
- Only use a given PEEK fitting for one specific port and never re-use it for other ports. Always install new PEEK fittings on each separate port.
- **Follow KNAUER or manufacturer's instructions on caring for the** colums.

More safety-relevant information is listed below:

- flammability: Organic solvents are highly flammable. Since capillaries can detach from their screw fittings and allow solvent to escape, it is prohibited to have any open flames near the analytical system.
- solvent tray: Risk of electrical shock or short circuit if liquids get into the device's interior. For this reason, place all bottles in a solvent tray.
- solvent lines: Install capillaries and tubing in such a way that liquids cannot get into the interior in case of a leak.
- leaks: Regularly check if any system components are leaking.
- power cable: Defective power cables are not to be used to connect the device and the power supply system.
- self-ignition point: Only use eluents that have a self-ignition point higher than 150 °C under normal ambient conditions.
- power strip: If several devices are connected to one power strip, always consider the maximum power consumption of each device.
- power supply: Only connect devices to voltage sources, whose voltage equals the device's voltage.
- toxicity: Organic eluents are toxic above a certain concentration. Ensure that work areas are always well-ventilated! Wear protective gloves and safety glasses when working on the device!

### Where is use of the device prohibited?

Never use the system in potentially explosive atmospheres without appropriate protective equipment. For further information, contact the Technical Support of KNAUER.

### Secure decommissioning

Take the device completely out of operation by disconnecting the power plug from the power supply (wall socket or power strip).

### Opening the device

The device may be opened by the KNAUER Technical Support or any company authorized by KNAUER only.

# <span id="page-12-0"></span>3.4 Warning notifications

Possible dangers related to the device are divided into personal and material damage in these instructions.

DANGER (red) indicates a hazardous situation which, if **DANGER** not avoided, will result in death or serious injury.

 $\mathbb{\Lambda}$  WARNING

 WARNING (orange) indicates a hazardous situation which, if not avoided, could result in death or serious injury.

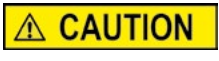

 CAUTION (yellow) indicates a hazardous situation which, if not avoided, could result in minor or moderate injury.

**NOTICE** 

NOTICE (blue) is used to address practices not related to physical injury.

# 3.5 Decontamination

Contamination of devices with toxic, infectious or radioactive substances poses a hazard for all persons during operation, repair, sale, and disposal of a device.

A DANGER

### **Life-threatening injuries**

Health danger if getting in contact with toxic, infectious or radio-active substances.

 $\rightarrow$  Before disposing of the device or sending it away for repair, you are required to decontaminate the device in a technically correct manner.

All contaminated devices must be properly decontaminated by a specialist company or the operating company before they can be recommissioned, repaired, sold, or disposed of. All materials or fluids used for decontamination must be collected separately and disposed of properly.

# 3.5.1 Decontamination Report

Devices without a completed decontamination report will not be repaired. If you would like to return a device to KNAUER, make sure to enclose a completed decontamination report with the device: [www.knauer.net/servicerequest.](https://www.knauer.net/Dokumente/service/VFM-SBS-EN.pdf)

# 4. Symbols and signs

The following symbols and signs can be found on the device:

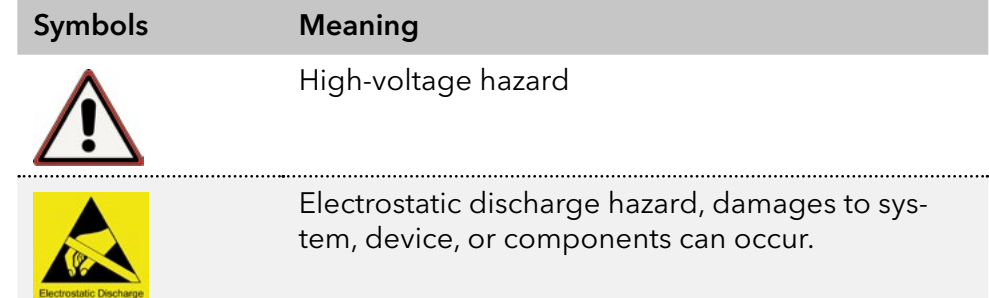

<span id="page-13-0"></span>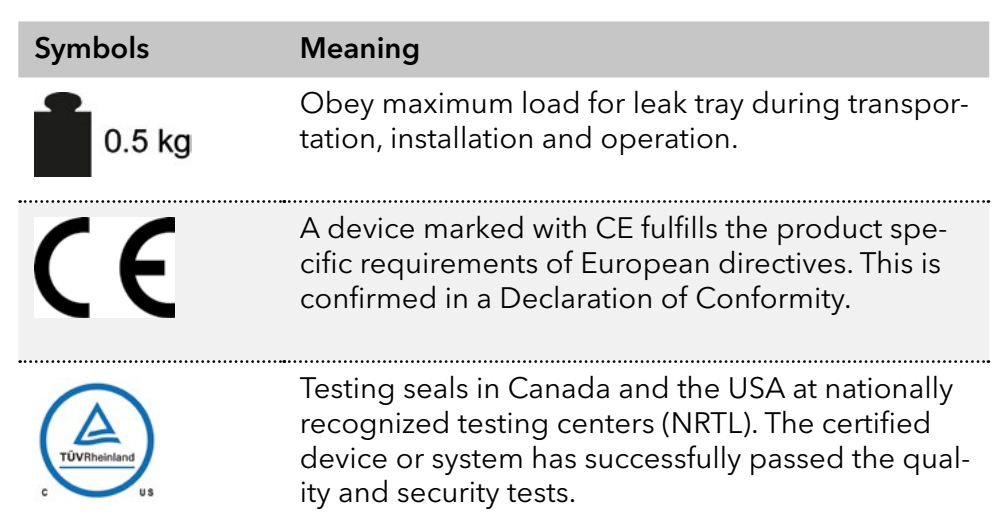

# 5. Unpacking and setup

Because of its general temperature sensitivity, the detector must always be the lowest device in a system. The RI detector must always be situated below a UV detector because it is more sensible to temperature.

The capillary kits for easy installation (available as accessory) only fit if the system is set up accordingly.

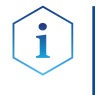

Note: At the time of delivery, the detector is filled with ethanol. Flush the system (with the flush valve open) with water for 60 minutes before starting the measurement.

# 5.1 Operating environment

Before you specify the location, read the technical data [\(see 11 on page](#page-42-1)  [39](#page-42-1)). There you will find all the important information about power connection, ambient conditions and humidity.

Only if the requirements for ambient conditions of the operating environment are met, the intended use can be ensured. In order to ensure thermo stability and to prevent drift effects, note the following aspects: More effective aspects for detectors in HPLC systems are described in the according chapter [\(see 6.3 on page 16](#page-19-1)).

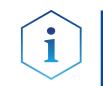

Note: The leak may malfunction it the device is placed on a tilted surface. Check the horizontal position with a spirit level.

### **NOTICE**

### **Device defect**

The device overheats at exposure to sunlight and insufficient air circulation. Device failures are very likely.

- $\rightarrow$  Set up the device in such a way that it is protected against exposure to direct sunlight.
- $\rightarrow$  Leave room for air circulation: See paragraph "space requirements".

#### ■ Set up the detector on an even surface. General requirements

- Protect the detector from direct sunlight.
- Set up the detector in a place protected from draft (air conditioning).
- Protect the detector from strong draft.
- Do not set up the device near to other machines that cause floor vibrations.
- Avoid vibration.
- Keep the detector away from high frequency sources. High-frequency sources may compromise measuring values.
- In earthquake-endangered areas, do not stack more than 3 devices on top of each other. Otherwise there is risk of injury due to falling devices or loose parts.

#### <span id="page-14-0"></span>■ Minimum of 5 cm with a device on one side. Space requirements

Minimum of 10 cm with devices on both sides.

# 5.2 Unpacking the detector

The detector is delivered in a closed package. To prevent damage, the package is the best possible protection for the protector.

#### ■ You have checked the carton for shipping damage. **Prerequisites**

**Utility knife** Tools

### A CAUTION

### **Bruising danger**

Damage to the device by carrying or lifting it on protruding housing parts. The device may fall and thus cause injuries.

 $\rightarrow$  Lift the device only centrally on the side of the housing.

### Process

- 1. Set-up the package in such a way that you can read the label.
- 2. Cut the tape with a utility knife and open the package.
- **3.** Lift off the foam pad. Take out the accessories kit and the manual.
- 4. Open the accessories kit and check the scope of delivery. In case any parts are missing, contact the Technical Support.
- 5. Hold the device from below, lift it out of the packaging and place it on its feet. Do not hold onto the front cover.
- 6. Check the device for transport damage. In case of damage, please contact the technical support.
- 7. Set up the device at the operation site. Remove the protective foil.
- Store packaging and keep the included packing list for repeat orders. Next steps

## 5.3 Power supply

### **NOTICE**

### **Electronic defect**

Electronic hazard when using an identically constructed power adapter from another manufacturer.

→ Only use spare parts and accessories from KNAUER or a company authorized by KNAUER.

Note: Make sure that the power adapter and power cables meet the requirements [\(see 11.3 on page 40\)](#page-43-1). Removable power cables must not be replaced by other types of cables.

- The detector is intended for use with AC power networks of 100-240 V.
- Only the supplied power cable is to be used to connect the device to the mains supply.
- Make sure that the power plug on rear of the device is always accessible, so that the device can be disconnected from the power supply.

# <span id="page-15-0"></span>6. Initial startup

# 6.1 Connecting the leak management

The leak management consists of the leak sensor and the drainage system. The drainage system ensures that escaping liquids flow into a waste bottle. If there is too much liquid, the red LED starts flashing. Both the device and the data acquisition via chromatography software are stopped.

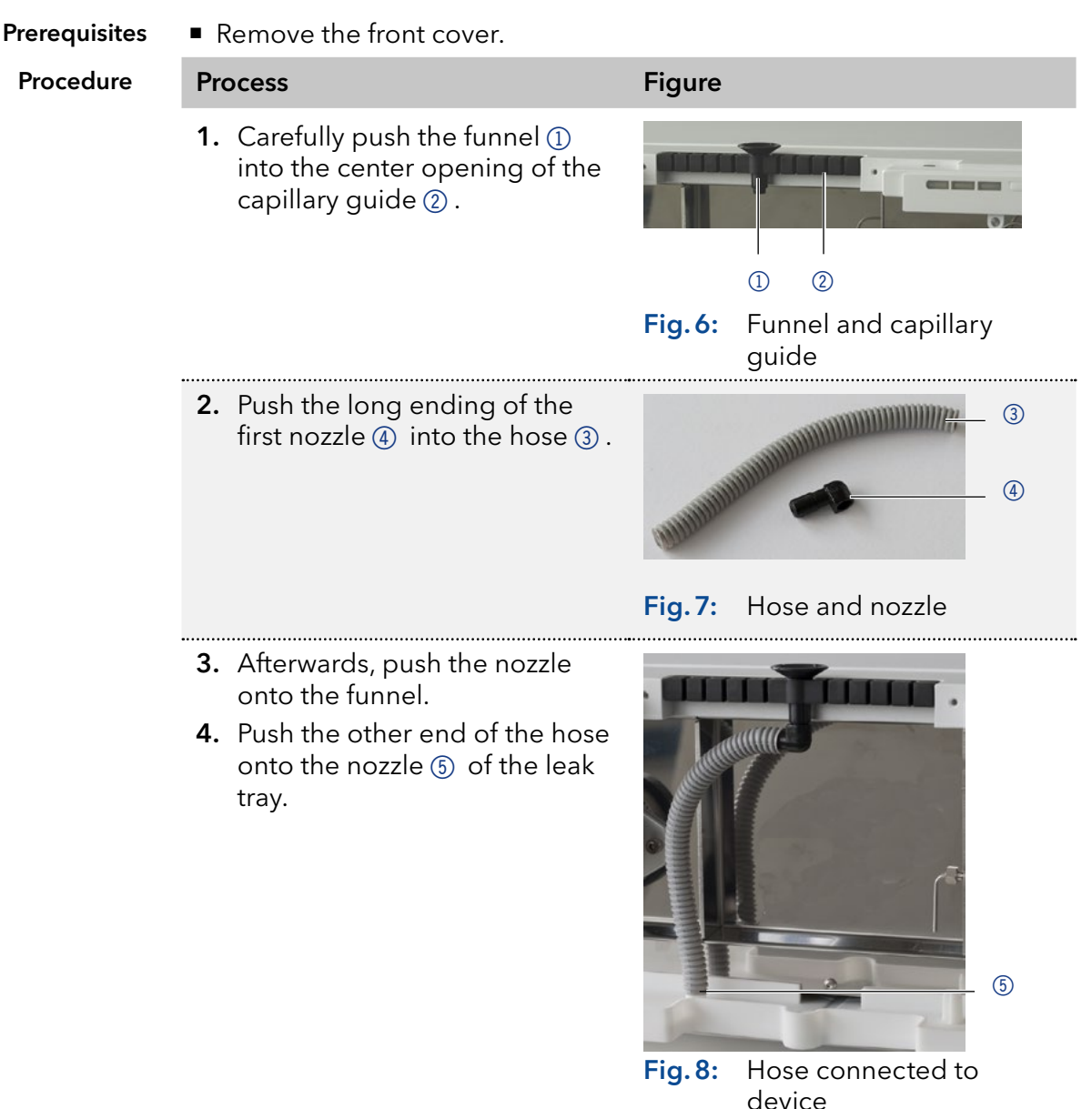

<span id="page-16-0"></span>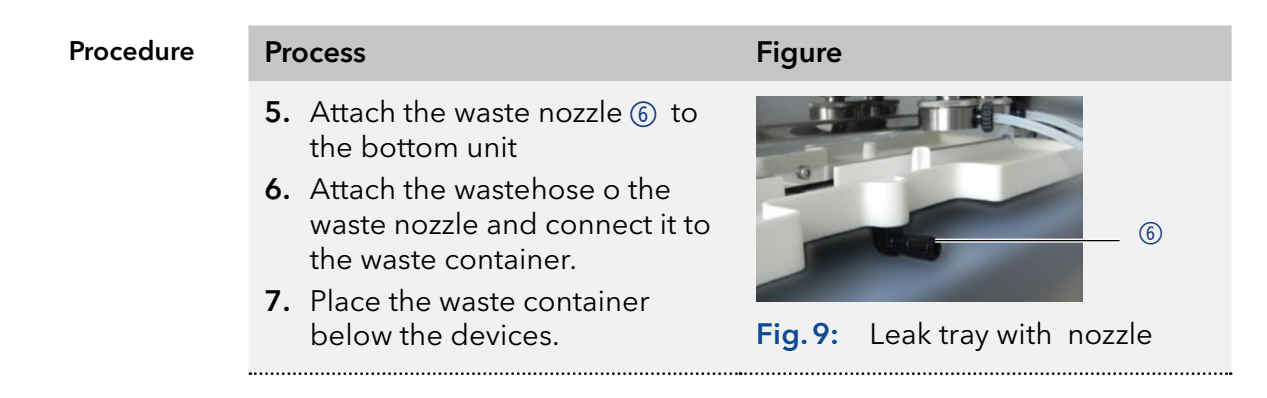

#### ■ Attach the front cover. Next steps

# 6.2 Connecting the capillaries

### **NOTICE**

### **Component defect**

Damage to the flow cell due to excessive tightening. Observe the torque of the screw connection.

- $\rightarrow$  Use 5 Nm for stainless steel fittings
- $\rightarrow$  Use 0.5 Nm for PEEK fittings.

Before connecting capillaries, note the following issues:

- The input capillary is connected to the IN port, the output capillary to the OUT port. If the capillaries are connected incorrectly, damages at the flow cell and a reduced detector performance may occur. Important information for connecting the capillaries
	- Choose fittings which keep the dead volume at a low level, and short capillaries with a small diameter.
	- The 5 bar pressure rating is only valid under flow-through conditions in the direction from the inlet to the outlet with a free drain at the outlet.
	- Only install the waste tubing kit, which is part of the delivery, at the detector outlet.
	- The tubing in the kit has an ID of 0.9 mm. The tubing in the kit has an ID of 0.9 mm. Do not install a backpressure capillary or capillaries with a smaller inner diameter and make sure that the solvent can freely flow to the waste without any backpressure. Otherwise, damage to the detector is possible.
	- If a certain back pressure at the outlet is necessary, please install a backpressure regulator, which does not build up more than 1.2 bar.
	- $\blacksquare$  In the case of adding an additional detector to the system, it must be connected upstream of the refractive index detector in order to avoid damage to the RID 2.1L. To optimize the detector performance the waste container should be positioned above the level of the RID 2.1L.

## 6.2.1 AZURA® Detector RID 2.1L

At the front side, both connections are designed for 1/16'' capillaries and standardized fittings.

Following procedure can be appplied for both the IN port and the OUT port.

Open-end wrench Tools

<span id="page-17-0"></span>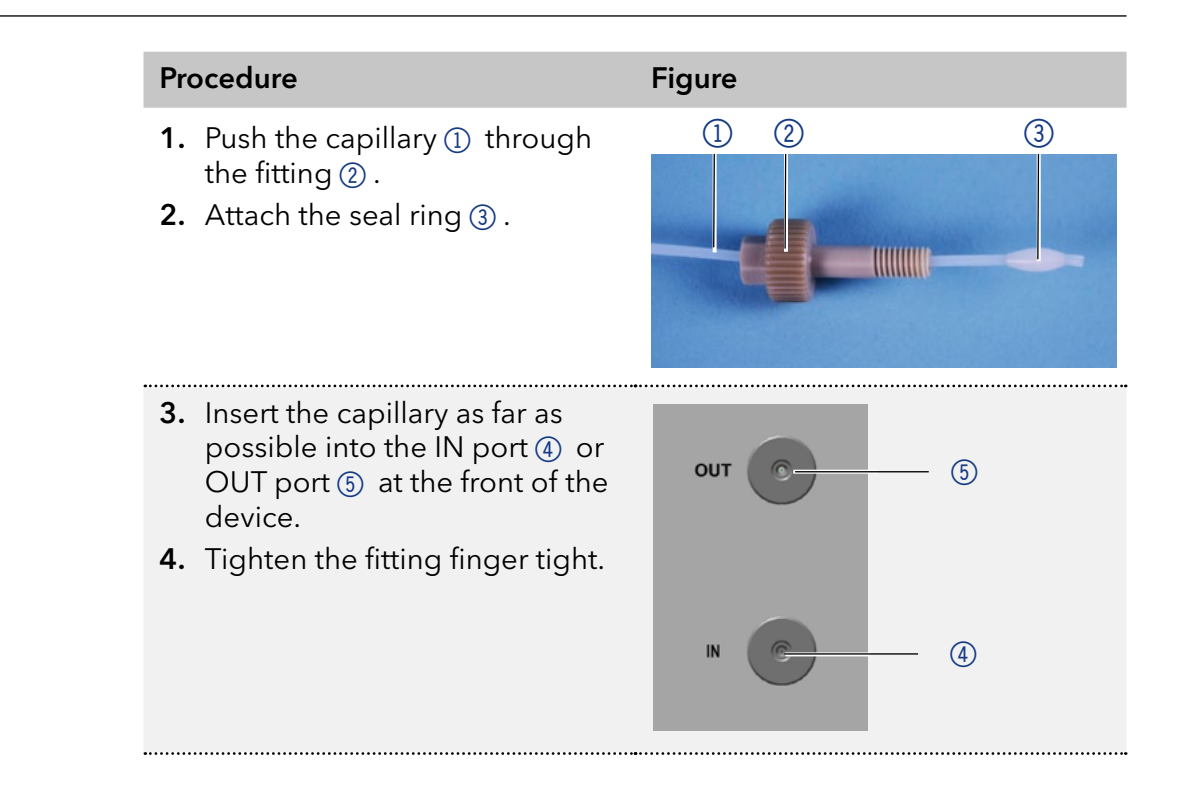

Check if all fittings are tight. Next steps

## 6.2.2 AZURA® Detector RID 2.1L HighFlow

At the front side, both connections are designed for 1/4'' UNF flat bottom fittings.

Open-end wrench Tools

### **NOTICE**

### **Component defect**

Damage of the flow cell by high backpressure.

 $\rightarrow$  Install the backpressure regulator from the supplied kit.

### IN port

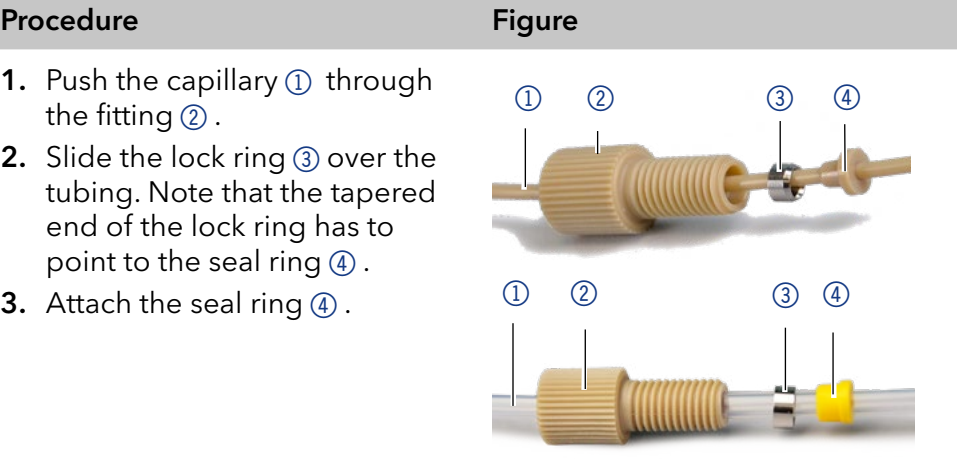

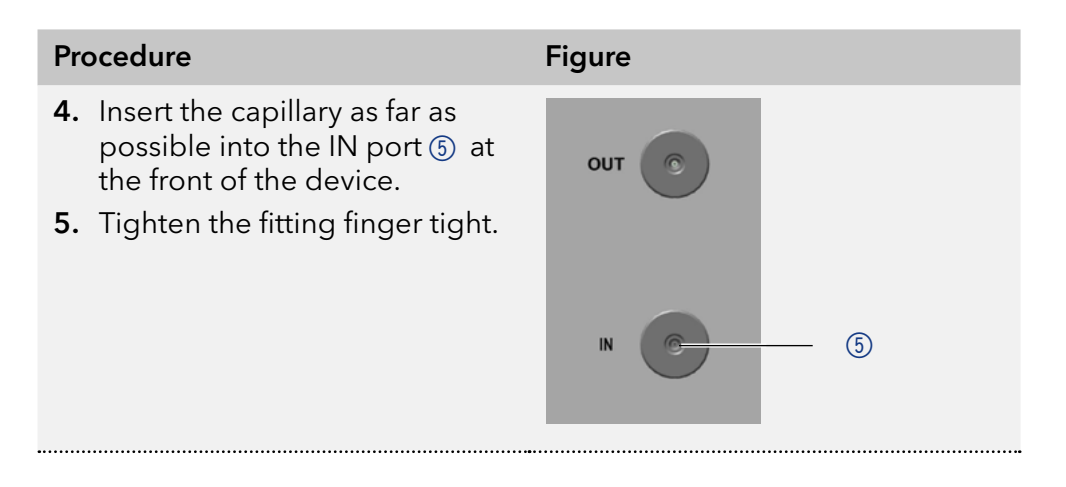

### OUT port

1. Push the capillary  $\textcircled{\tiny{1}}$  through the fitting  $Q$ .

Procedure **Figure Figure** 

- **2.** Slide the lock ring 3 over the tubing. Note that the tapered end of the lock ring (with the thin edge) has to point to the seal ring  $\circled{4}$ .
- 3. Attach the seal ring  $(4)$ .

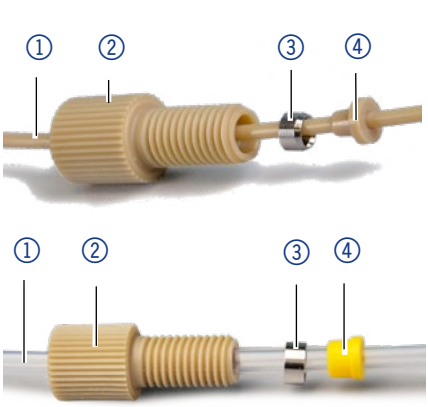

4. Insert the capillary as far as possible into the OUT port  $6$ OUT  $(5)$ at the front of the device. 5. Tighten the fitting finger tight.

<span id="page-19-0"></span>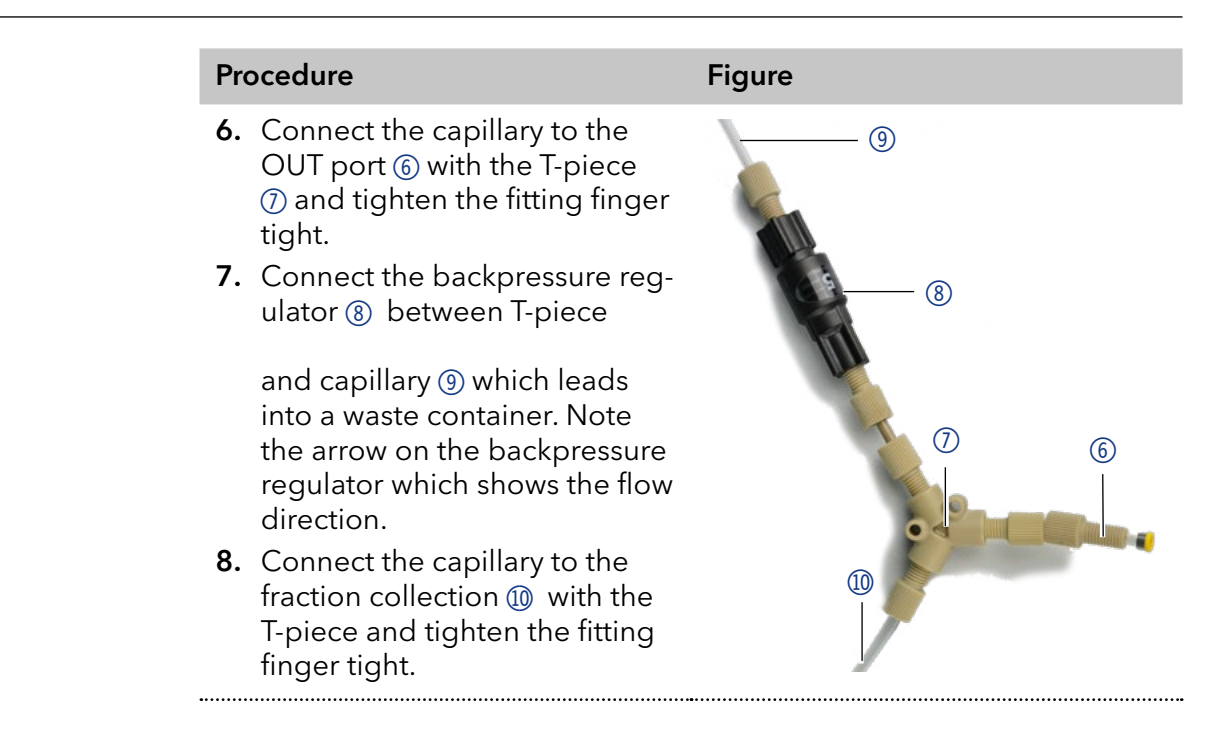

Check if all fittings are tight. Next Steps

# <span id="page-19-1"></span>6.3 Integrating the detector into the system

To integrate the detector into a system, note the ambient conditions found in the section Technical Data as well as the ambient conditions of other devices to be integrated into that system. The detector is integrated into the HPLC flow system by connecting the capillary to the flow cell and the HPLC system. The capillary connections in a basic HPLC system are shown in the following picture.

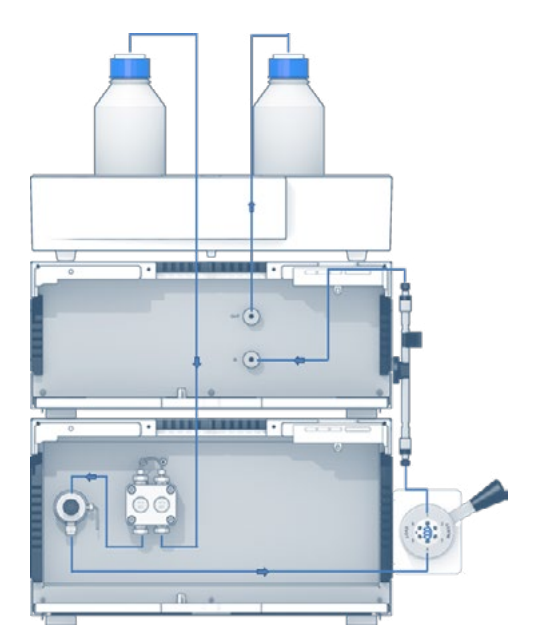

Regarding the flow path, the refractive index detector should always be the last device in a flow path of a HPLC system. The flow cell consists of glass and is very pressure sensitive. At the outlet side, back pressures may build up in the flow cell which damage the material. The pressure in the flow cell should be below 5 bar.

All devices are positioned accordingly. **Prerequisites** 

### <span id="page-20-0"></span>Procedure

- 1. Connect the column outlet to the IN port.
- 2. Connect the OUT port with the waste container or fraction collector. For the AZURA® Detector RID 2.1L HighFlow, it is mandatory to install the back pressure regulator which is included in the supplied accessory kit.
- Start the devices of the system. Note the specifications of the corresponding device instructions. Next Steps

# <span id="page-20-1"></span>6.4 Connecting the the detector to the computer via LAN

The detector can be operated with different software packages. You find more detailed information in the List of Supported Devices on the KNAUER webpage (document no. V1663): <https://www.knauer.net/softwarecontrol>

You find a detailed description on chromatography software in a corresponding instruction.

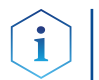

Note: HPLC devices made by KNAUER work only with IP addresses which are assigned via IPv4. IPv6 is not supported. IPv6 is not supported.

This chapter describes how to set up a chromatography system in a local area network (LAN) and how a network administrator can integrate this LAN into your company network. The description applies to the operating system Windows® and all conventional routers.

To set up a LAN, we recommend to use a router. That means the following steps are required:

- 1. On the computer, go to the control panel and check the LAN properties. Process
	- 2. Hook up the router to the devices and the computer.
	- **3.** On the computer, configure the router to set up the network.
	- **4.** Install the chromatography software from the data storage device.
	- **5.** Switch on the device and run the chromatography software.

### 6.4.1 Configuring the LAN settings

The LAN uses only one server (which is normally the router) from that the devices automatically receive their IP address.

- In Windows, power saving, hibernation, standby, and screen saver must be deactived. **Prerequisites** 
	- In case you use an USB-to-COM box, the option "Allow the computer to turn off ths device to save power" in the devicemanager must be deactivated for all USB hosts.
	- For all LAN devices: For all LAN devices: For the network adapter, the following option in the Device Manager must be deactivated: "Allow the computer to turn off this device to save power".
	- 1. In Windows choose Start > Control Panel > Network and Sharing Center . Procedure
		- 2. Double-click on LAN Connection.
		- 3. Click on the button Properties.
- <span id="page-21-0"></span>4. Select Internet Protocol version 4 (TCP/IPv4).
- **5.** Click on the button Properties.
- 6. Check the settings in the tab General . The correct settings for the DHCP client are:a) Obtain an IP address automatically b) Obtain DNS server address automatically
- 7. Click on the button OK.

## 6.4.2 Connecting the cables

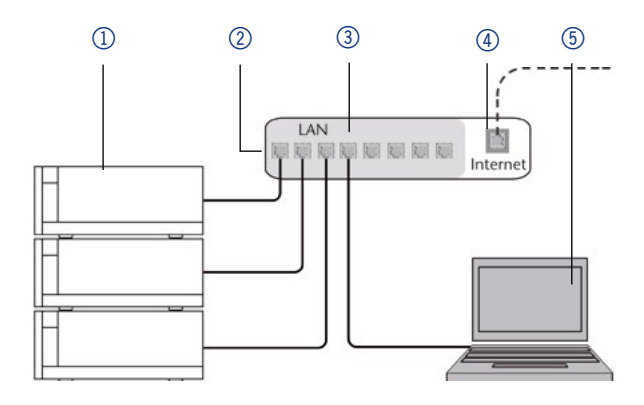

The router  $\textcircled{3}$  has several LAN ports  $\textcircled{2}$  and one WAN-/Internetport  $\textcircled{4}$ , that can be used to integrate the LAN into a wide area network (WAN), e.g. a company network or the Internet. In contrast, the LAN ports serve to set up a network from devices  $(1)$  and a computer  $(5)$ . To avoid interference, we recommend operating the chromatography system separately from the company network.

You will find patch cables for each device and the router in the accessories kit. To connect the router to a WAN, an additional patch cable is required, which is not supplied within the scope of delivery.

### **Prerequisites**

Procedure

- The computer has been switched off.
- There is a patch cable for each device and the computer.
- 1. Use the patch cable to connect the router and the computer. Repeat this step to connect all devices.
	- 2. Use the power supply to connect the router to the mains power system.

### 6.4.3 Configuring the router

The router is preset at the factory. Information about IP address, user name and password is mentioned in the instructions of the router: https://goo.gl/ahGhmG.

- 1. To open the router configuration, start your Internet browser and enter the IP address (not for all routers). Procedure
	- 2. Enter user name and password.
	- 3. Configure the router as DHCP server.
	- 4. In the router configuration, check the IP address range and make changes if necessary.

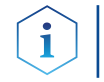

Note: If the IP address range should have been changed, make surte to note his information on the router.

Result

As soon as the router has assigned a n IP address to each device, the chromatography software takes over the control of the chromatography system.

# 6.4.4 Integrating the LAN into the company network

A network administrator can integrate the LAN into your company network. In this case you use the WAN port of the router.

### <span id="page-22-0"></span>**Prerequisites**

- An additional patch cable is present.
- Procedure
- - 1. Check that the IP address range of the router and of the company network do not overlap.
		- 2. In case of an overlap, change the IP address range of the router.
		- 3. Use the patch cable to connect the router WAN port to the company network.
		- 4. Restart all devices, including the computer.

## 6.4.5 Controlling several systems separately in the LAN

Devices connected to a LAN communicate through ports, which are part of the network address. If more than one chromatography systems are connected to the same LAN and you plan on controlling them separately, you can use different ports to avoid interference. Therefore, the port number for each device must be changed and this same number must be entered into the device configuration of the chromatography software. We recommend to use the same port number for all devices in the same system.

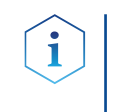

Note: The default port is set to 10001. You must use the same numbers in the device configuration of the chromatography software as in the device, otherwise the connection fails.

### **Procedure**

- 1. Find out port number and change it on the device.
- 2. Enter the port number in the chromatography software.

Result

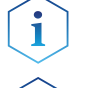

Note: Set a fixed IP address.

The connection is established.

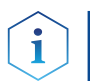

**Note:** Check the IT safety standards for your lab before changing the LAN settings.

Two options are given to set the device IP address to fixed (static) or dynamic (DHCP) via software: Mobile Control or Firmware Wizard. Mobile Control oder Firmware Wizard.

### Mobile Control: Setting a static IP address

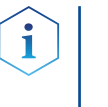

Note: The device is default set to a dynamic IP address (DHCP). To ensure a consistent LAN connection between the chromatography software and the device, we recommend converting the device to a fixed IP address for certain applications. You find further information on LAN settings in the chapter "Device Settings" of the Mobile Control Software Instructions.

**Prerequisites** 

- The device has been switched on.
- Mobile Control has been installed and started.
- The connection between the Mobile Control and the device has been established.

### Procedure

- 1. In Mobile Control, choose  $\mathbf{R}$  <Settings>.
- 2. On the <General> tab, choose the device name.
- **3.** Under <Network Settings>, choose the setting <Static> $(1)$ .
- <span id="page-23-0"></span>**4.** Enter the IP address into the text box <IP Address>  $(2)$ .
- 5. If necessary, change the subnet mask and the gateway  $(3)$ .
- 6. Click apply in the top right corner.
- 7. Restart the device.

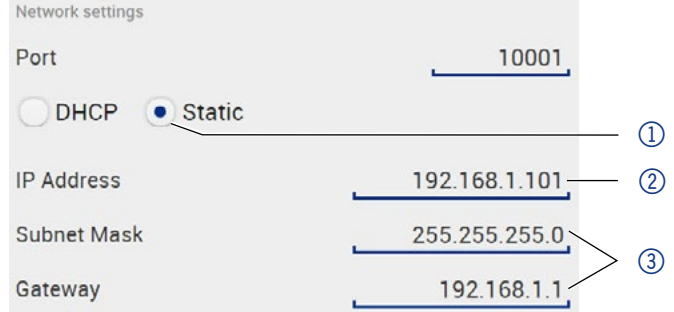

The device is now accessible via the static IP address. Result

### Mobile Control: Setting IP address to DHCP via device name

- The device has been switched on. **Prerequisites** 
	- Mobile Control has been installed and started.
	- The connection between the Mobile Control and the device has been established.

#### 1. In Mobile Control, choose  $\mathbf{\ddot{X}}$  <Settings>. Procedure

- 2. On the <General> tab, choose the device name.
- 3. In <Network Settings>, choose the setting <DHCP> 1.
- 4. Click apply in the top right corner.
- 5. Restart the device (recommended).
- The device is now accessible via the dynamic IP address. Result

### Mobile Control: Setting IP address to DHCP via device serial number

### **Prerequisites**

- The device has been switched on.
- Mobile Control has been installed and started.
- The connection between the Mobile Control and the device has been established.

1. In Mobile Control, choose  $\mathbf{X}$  <Settings>. Procedure

- 2. In <Network Settings>, click <Reset>. The windows <Reset communication settings> opens.
- 3. Enter the serial number of the device into the text field.
- 4. Click < OK > The device is now reset to default setting.
- 5. Restart the device (recommended).
- The device is now accessible via the dynamic IP address. Result

<span id="page-24-0"></span>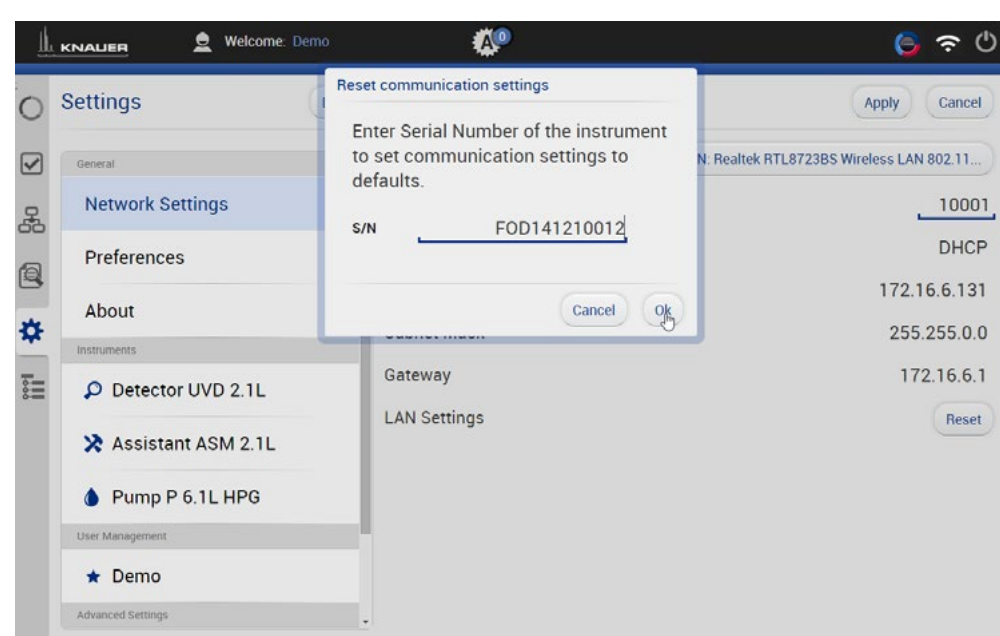

### Firmware Wizard: Setting static IP address

Note: You find further information on LAN settings in the chapter "Firmware Wizard" of the Mobile Control instructions.

### **Prerequisites**

- The device has been switched on.
- Firmware Wizard has been installed and started.
- The connection between Firmware Wizard and the device has been established.

### Procedure

- 1. In Firmware Wizard, click <Reset LAN Settings...>.
- 2. The window <Device connection settings> opens. Enter serial number of the device into the text field <Target device serial number> 1.
- **3.** Select option <Use the following IP address> 2.
- **4.** Enter the IP address into the text field  $\leq$  IP address $>$  (3).
- **5.** Optionally, adjust subnet mask and gateway  $(4)$ .
- 6. Click <Reset Conn. Settings> (5) to accept changes.
- 7. Restart the device (recommended).

Result

The device is now accessible via the static IP address.

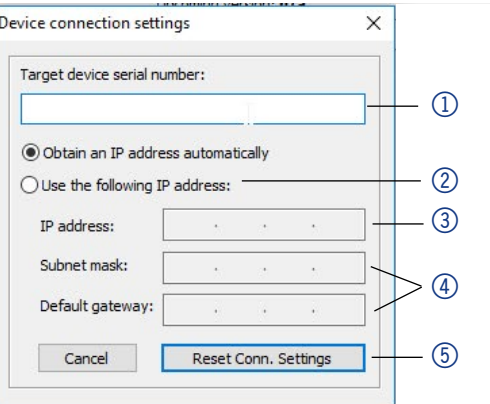

### Firmware Wizard: Setting dynamic IP address

- **Prerequisites**
- The device has been switched on.
- Firmware Wizard has been installed and started.

■ The connection between Firmware Wizard and the device has been established.

### <span id="page-25-0"></span>Procedure

- 1. In Firmware Wizard, click <Reset LAN Settings...>.
	- 2. The window <Device connection settings> opens. Enter serial number of the device into the text field  $\leq$  Target device serial number  $\geq$  (1).
	- **3.** Choose option < Obtain an IP address automatically >  $\oslash$ .
	- 4. Click <Reset Conn. Settings> (5) to accept changes.
	- **5.** Restart the device (recommended).
- The device is now accessible via the dynamic IP address. Result

### Setting a static IP address via APIPA

To set an IP address for a detector, it must be connected to a LANnetwork. Both LAN ports of the detector and be connected as needed with a PC and/or with any other device. Note that the other device can again be connected with a third device and so on, so you may add several devices in a row.

Via Mobile Control, you can set the IP address either manually or via DHCP. In addition, all devices with AZURA® Neo can be set via "routerless" APIPA configuration.

To set an IP address via APIPA configuration, the PC and the LAN control must be set to DHCP mode. If no DHCP server can be detected, the device switches into APIPA configuration and receives an IP address automatically. This process may take several minutes.

# 6.5 Remote control

On the rear of the valve drive are sockets on a terminal strip. Signals can be send and received by other devices via those sockets. The signals are for example start signals of a injection valve or autosampler which is connected to the START connector. All voltages between GROUND and the corresponding input or output must be connected.

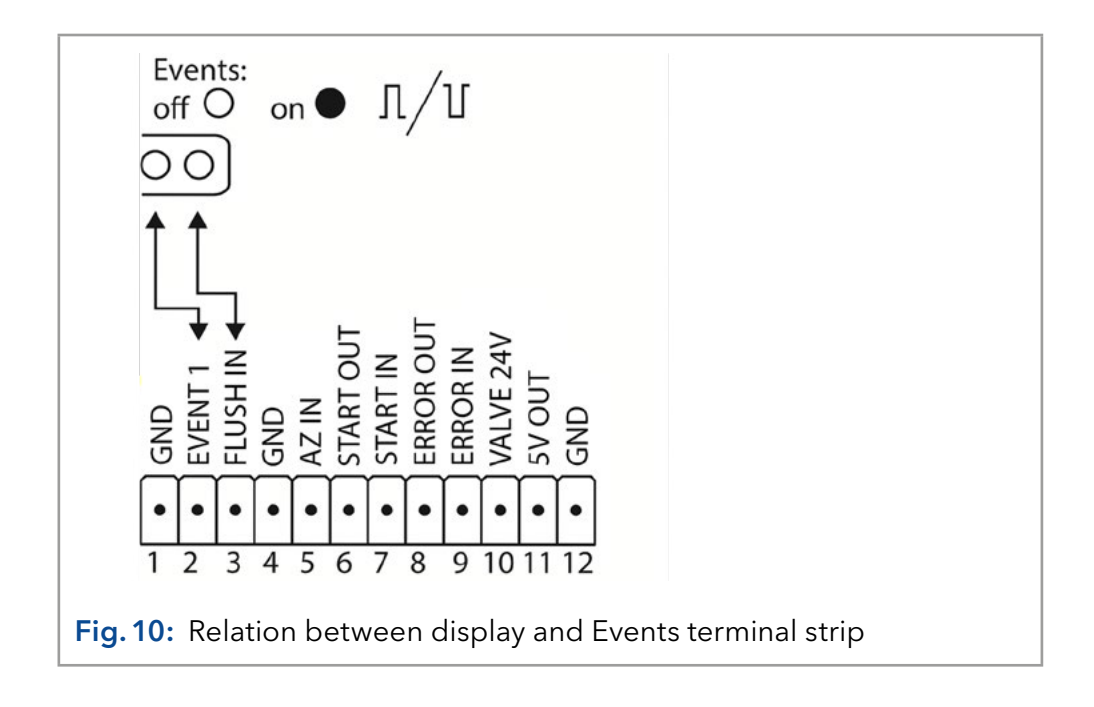

# <span id="page-26-0"></span>6.5.1 Connector assignment

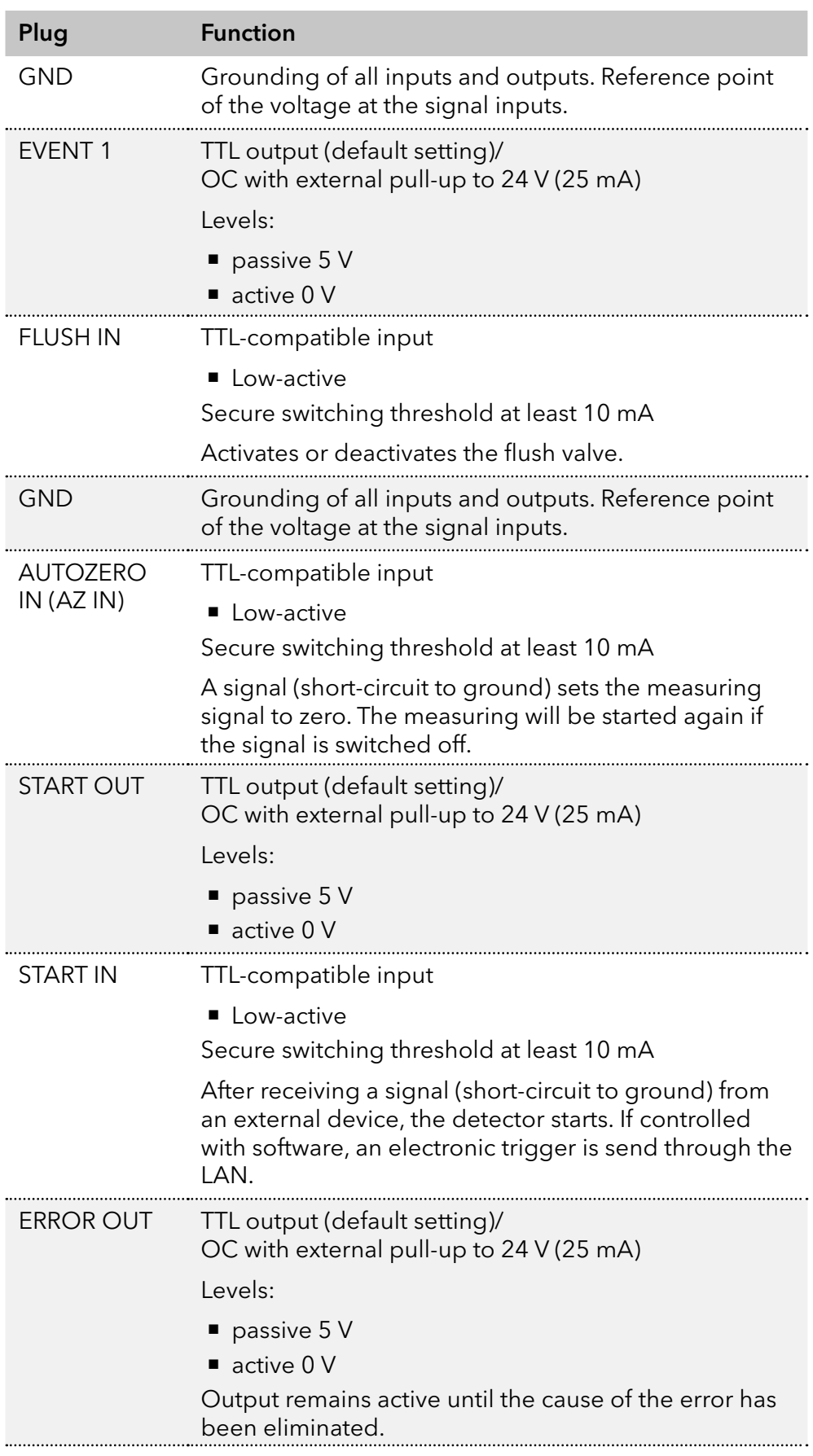

<span id="page-27-0"></span>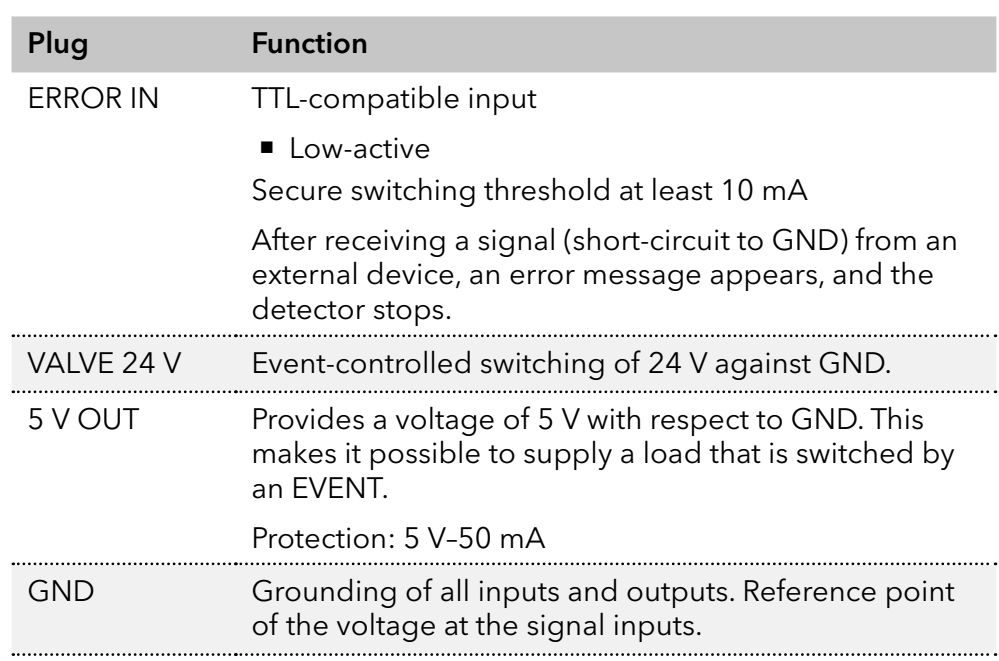

## 6.5.2 Connecting cables to the pin header

To control one device through another, the pin header is used. To use remote control, you have to connect cables to the pin header. The single ports are used to exchange control signals.

### **Prerequisites**

- The device is switched off.
- The power plug is disconnected from the device.
- Operating tool Tools

### **NOTICE**

### **Electronic defect**

Connecting cables to the multi-pin connector of a switched on device causes a short circuit.

- $\rightarrow$  Turn off the device before connecting cables.
- $\rightarrow$  Pull the power plug.

### **NOTICE**

### **Electronic defect**

Electrostatic discharge can destroy the electronics.

→ Wear a protective bracelet against electrostatic discharge and ground.

- **1.** Insert the operating tool  $\circled{3}$  in an upper small opening at the front of the pin header  $(1)$ . Process
	- 2. Insert the cable into the opening 2 underneath the inserted operating tool.
	- 3. Pull out the operating tool.
- Check whether the cables are tightly attached. Press the pin header onto the connector. Finish the installation. Bring the device into operation. Next Steps

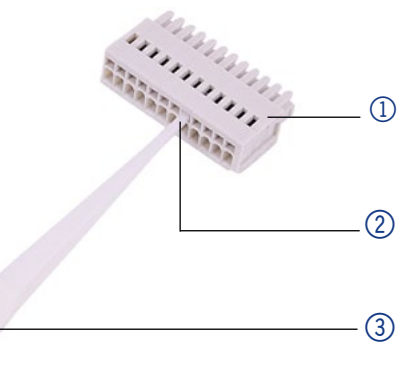

# <span id="page-28-0"></span>6.6 Integrator port

The integrator output supplies the current signal value as an analog voltage (0–2.5 V). Via software or Mobile Control, the signal cal be scaled to 0.01 / 0.05 / 0.1 / 0.5 / 1 / 2 / 5 µRIU/mV [\(see 7.2.7 on page 29](#page-32-1)). The integrator output is connected to other instruments with the analog connection cable (Cinch-Cinch, supplied with delivery) or other special connection cables (not supplied with delivery).

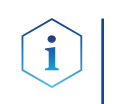

Note: The multiple connnection to ground (simultaneous grounding via GROUND and integrator port) must be avoided. It could induce noise loops that may lead to disturbed measurement results.

### Connection specification

For details on the integrator connector, see the list below:

- non-bipolar
- 1 channel
- $0.25V$
- DAC 20 bit
- scalable
- Adjustable to offset

# 7. Operation

The detector can be operated in two ways:

- Control with chromatography software
- Operating with Mobile Control

corresponding instruction.

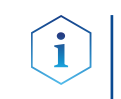

### Chromatography software

Control. The device status can be operated in two ways. To control the device with chromatography software, you have to establish a connection between the LAN port and a computer ([see 6.4 on page](#page-20-1)  [17](#page-20-1)). You find a detailed description on chromatography software in a

Note: It is not possible to use two control methods simultaneously. If the detector is connected to the software, it cannot be controlled via Mobile

The Mobile Control runs on a tablet. You find a detailed description on Mobile Control software in a corresponding instruction. Mobile Control

# 7.1 Meaning of the LEDs

There are three LEDs $(i)$  and a standby switch  $(i)$  on the front of the device. The figure shows the LED panel when the device is switched off.

<span id="page-28-1"></span>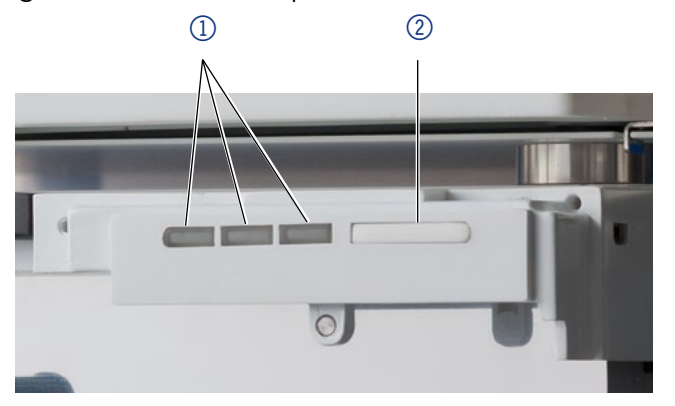

The LEDs can have different colors depending on the operating conditions.

<span id="page-29-0"></span>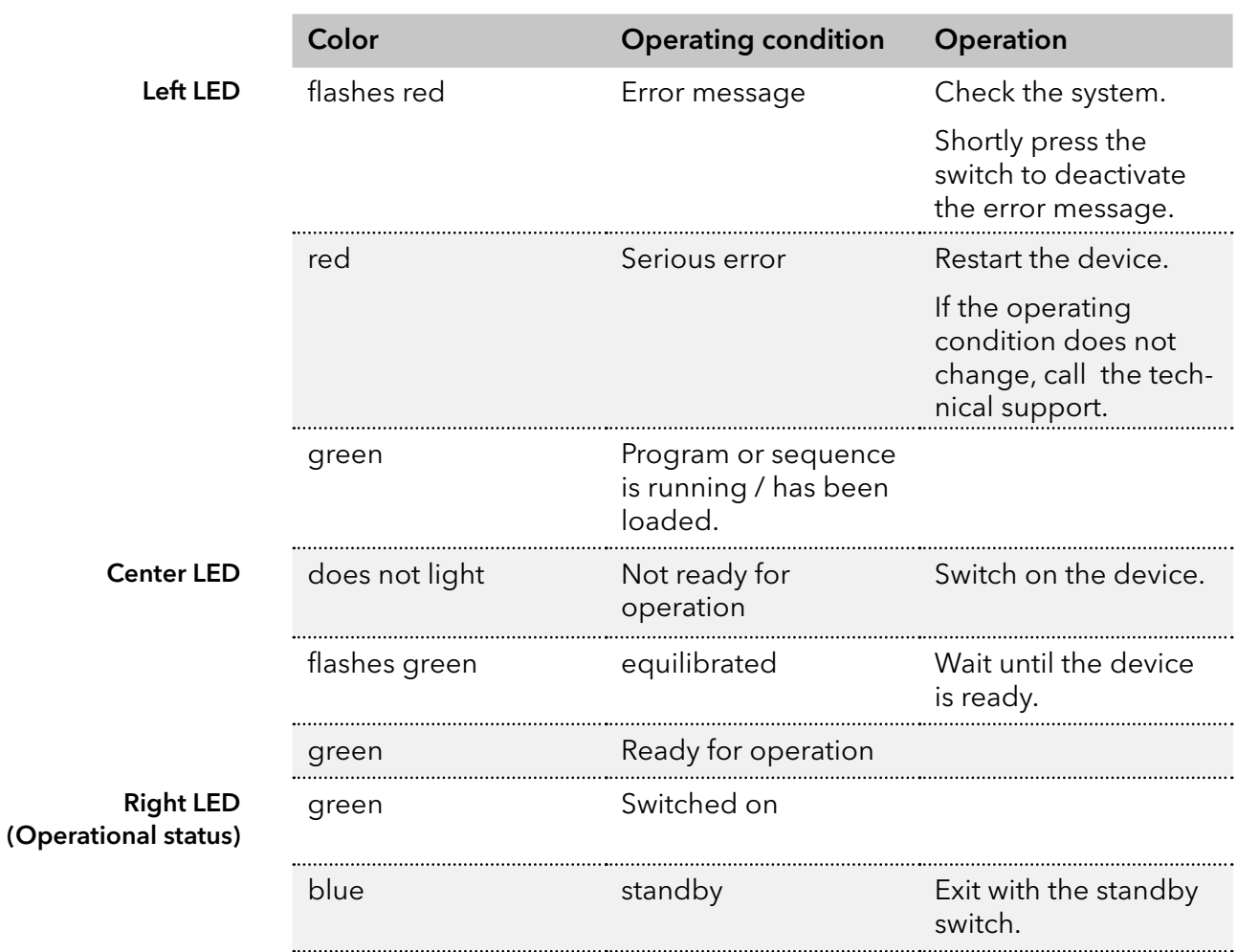

**Standby** 

To start the standby, keep the switch pressed for 5 seconds.

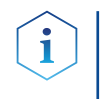

Note: Malfunctioning system after repeated standby possible. After repeatedly using the standby, switch off the power switch and back on again, to reset the data storage.

# <span id="page-29-1"></span>7.2 Default settings

Using the Mobile Control, you can reset the detector to its default settings.

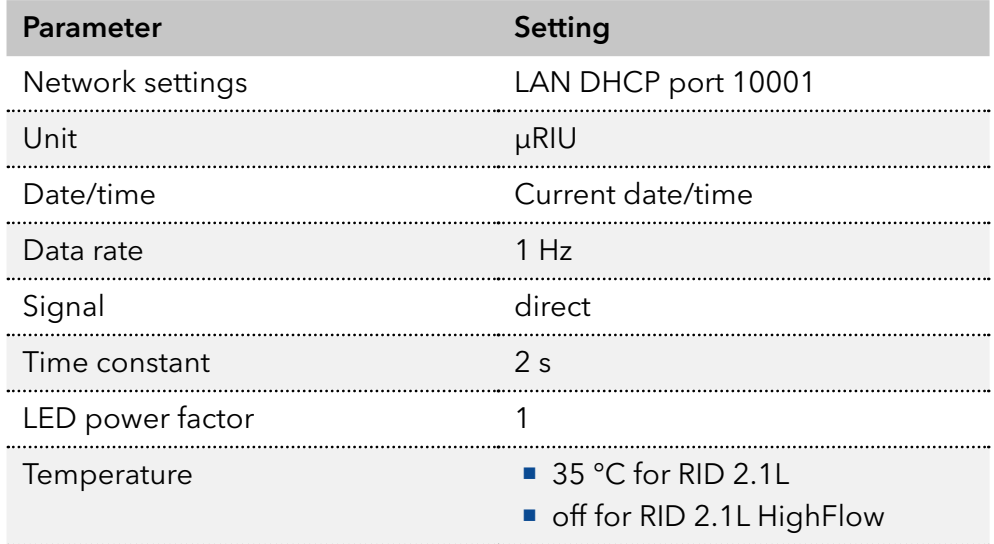

<span id="page-30-0"></span>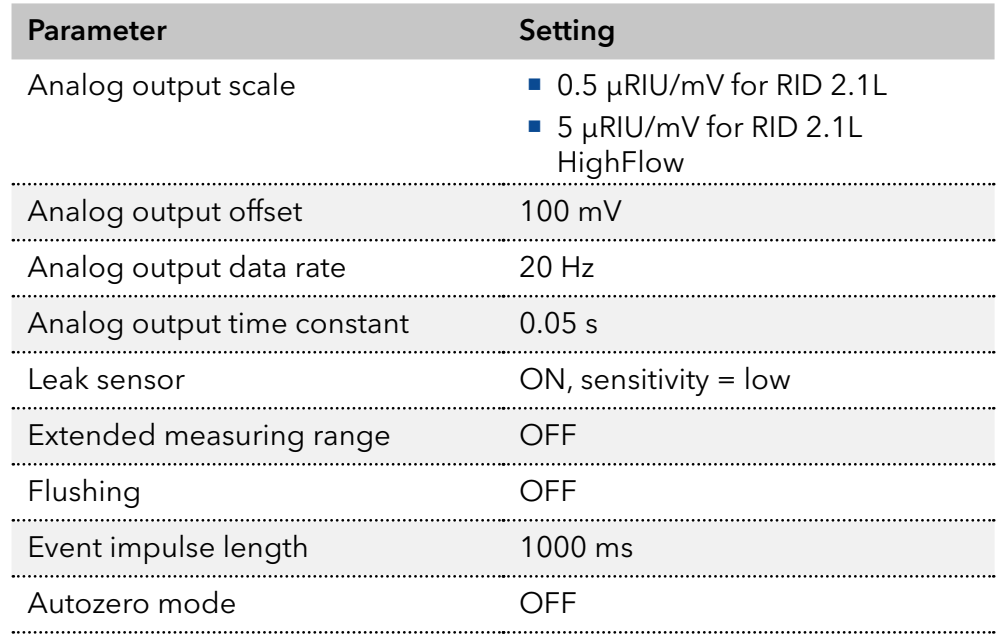

## 7.2.1 Autozero

The autozero command leads to the zeroing of the detector signal. This command can be carried out via software or via analog command.

This is a two leveled function:

- Level one is an electronic or digital zeroing of the signal.
- Level two is an automatic zero glass adjustment. Level two is carried out automatically when the baseline drift exceeds a permitted threshold.

The autozero function generates a numeric offset value "a", employed in the calculation of the detector signal ([see 1.5.2 on page 5\)](#page-8-1).

By default, an autozero command is automatically carried out at the start of a run.

## 7.2.2 Temperature control

It is possible to select the temperature of the optical unit in the range 30-55 °C in 1 °C steps via software. It is recommended to set the temperature 5–10 °C above the ambient conditions, in order to improve and ensure baseline stability.

The default values are listed in a separate section [\(see 7.2 on page 26](#page-29-1)).

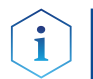

Note: For the AZURA® Detector RID 2.1L HighFlow, the temperature control is only effective up to a flow rate of 50 ml/min.

## 7.2.3 Signal mode

According to the relative refractive indexes of eluent and analyte, it is possible to obtain positive or negative peaks in your chromatogram (also in one run). Positive peaks result when the analyte has a greater refractive index than the eluent. Negative peaks result when analytes have a lower refractive index than the eluent. You can convert the signal of your peaks (direct or inverted) in your chromatogram via the signal mode option in your software.

The default values are listed in a separate section [\(see 7.2 on page 26](#page-29-1)).

## 7.2.4 Time constant & data rate

- <span id="page-31-0"></span>The time constant influences the response time of the detector. The response time determines how quickly the detector responds to a change in signal. A good thumb rule for selection of the time constant is that it should be no larger than the baseline peak width of the first peak of interest (in seconds). Increasing the time constant allows more averaging of the signal (also known as digital filtering) and results in less baseline noise. However, increasing the time constant too much may result in broad peaks, reduced peak heights and asymmetric peak shapes. Therefore, a compromise has to be found. Response time
- Using the time constant a signal smoothing can be achieved. The larger this value is set, the more the signal will be smoothed. In general, the best time constant is the reciprocal of the data rate (see table below). If increased sensitivity is desired, or if the baseline noise is interfering with integration, the time constant should be increased. If resolution is compromised, it should be decreased. Time constant

It is recommended to set the time constant and data rate in relation to peak width.

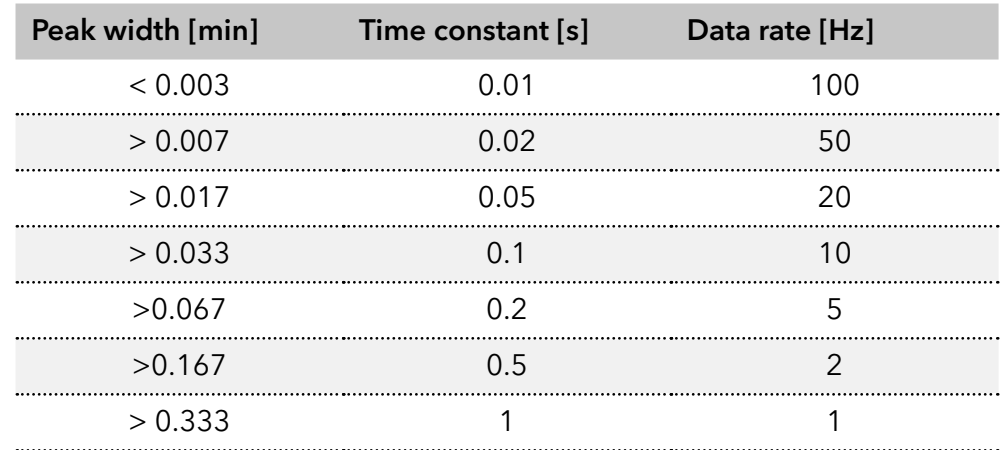

The data rate (or sampling rate) is the number of data points per second (Hz) at which the detector transmits data to the computer. The maximum data rate (digital signal) is 100 Hz. Lower data rates store average data points. A 50 Hz data rate averages 2 points. A 10 Hz data rate averages 10 points. The analog data rate is fixed at 20 Hz. Data rate

The default values are listed in a separate section [\(see 7.2 on page 26](#page-29-1)).

- The optimal data rate depends on your application. Too few points across a peak (short data rate) decrease detail and compromise reproducibility. Too many points (high data rate) introduce noise into the system and the resulting files can become very large. Some general considerations are listed below: Optimizing the data rate
	- Each peak should be defined by 20-30 data points. For chromatograms with co-eluting peaks or low signal-to-noise ratios, 40–50 data points per peak are recommended.
	- If all peaks are relatively wide, select a slower data rate.
	- $\blacksquare$  If any peaks of interest are shown less than a few seconds, select a faster data rate.
	- If the data rate is too slow, the start and end points of the peaks are not accurately determined. If the data rate is too fast, data files may occupy excessive disk space and post-run analyses may require more processing time.

# <span id="page-32-0"></span>7.2.5 LED power factor

The LED power factor can be adjusted in order to regulate detector sensitivity. Light source durability is also affected by changes to this parameter. By increasing or decreasing this factor, the total linear range of the device is decreased. This setting can be adjusted in your software under Advanced Settings.

The default values are listed in a separate section [\(see 7.2 on page 26](#page-29-1)).

- After changing the LED power factor, the electric current to the light source is altered and consequently the total sum of counts for both diodes is adjusted. By increasing the LED power factor (e.g. from 1 to 1.8), it is possible to increase sensitivity due to decreased signal noise. The upper limit is a total sum of 2 million counts. In the same way, it is possible to decrease the sensitivity by decreasing the LED power factor (e.g. from 1 to 0.5). **Sensitivity**
- By decreasing the LED power factor, the lifetime of the LED light source can be increased. LED durability

# 7.2.6 Extended Dynamic Range

The option Extended Dynamic Range enables the extension of the dynamic measuring range to +100 % (–1000 μRIU offset for AZURA® Detector RID 2.1L and –2500 μRIU offset for AZURA® Detector RID 2.1L HighFlow) or –100 % (+1000 μRIU offset for AZURA® Detector RID 2.1L and +2500 μRIU offset for AZURA® Detector RID 2.1L HighFlow).

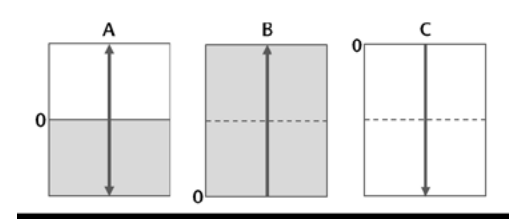

If the Extended Danamic Range is deactivated, the positive and negative signals are detected up to +1000 μRIU for AZURA® Detector RID 2.1L or up to +2500 μRIU for AZURA® Detector RID 2.1L HighFlow (A).

If the positive Extended Measuring Range is activated (+100 %), the zero position is offset to –1000 μRIU for AZURA® Detector RID 2.1L or up to –2500 μRIU for AZURA® Detector RID 2.1L HighFlow, and the measuring range for positive signals is set to +2000 μRIU for AZURA® Detector RID 2.1L or to +5000 μRIU for AZURA® Detector RID 2.1L HighFlow (B).

Switching to negative range has the same effect in inverse direction (C). When this option is active, the LED power factor is set to and blocked at 1. In addition, the automatic zero glass adjustment is inactive. The Extended Dynamic Range option can be activated in the software Clarity-Chrom®, OpenLab®, and Mobile Control under Advanced Settings.

The default values are listed in a separate section [\(see 7.2 on page 26](#page-29-1)).

# <span id="page-32-1"></span>7.2.7 Analog output scaling and offset

The software enables to select analog output scaling and offset factors. Scaling factors 0.01 / 0.05 / 0.1 / 0.5 / 1 / 2 / 5 µRIU/mV are selectable.

By reducing the scaling factor, the output signal range is reduced and the sensitivity is also reduced.

<span id="page-33-0"></span>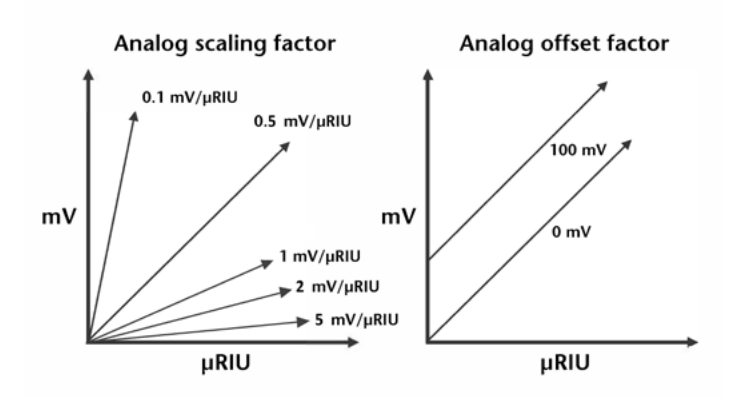

Further information on the analog output (see "Connector assignment" on page 20). The default values are listed in a separate section ([see 7.2](#page-29-1)  [on page 26\)](#page-29-1).

# 7.3 GLP

The following GLP data of the detector can be found in the software.

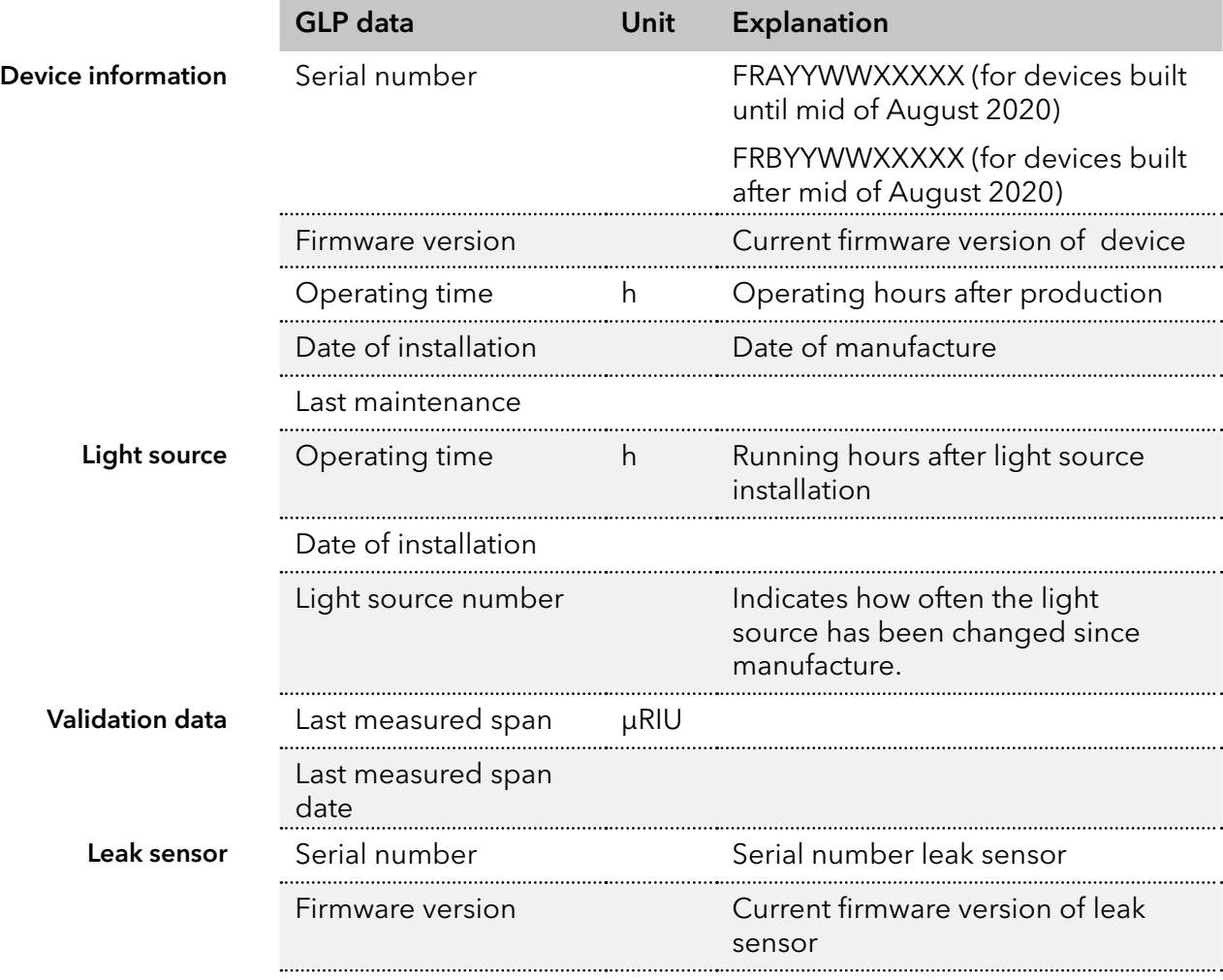

# 7.4 Switching on the detector

The recommended warm-up time for the detector is 60 minutes. This recommendation is applicable after turning the detector on as well as after powering up from standby.

**Prerequisites Fi** The rear side must be accessible.

<span id="page-34-0"></span>■ Detector has been switched off.

### **AWARNING**

### Burns

An overconcentration of organic solvents may lead to explosions.

 $\rightarrow$  Check the tighness of all fittings before using organic solvents.

### **NOTICE**

### **Device defect**

Changes of the environmental temperature cause condensation inside the device.

 $\rightarrow$  Allow device to acclimate for 3 h before connecting to power supply and taking into operation.

### **NOTICE**

### **Device defect**

Intruding liquids can cause damage to the device.

- $\rightarrow$  Place solvent bottles next to the device or in a solvent tray.
- $\rightarrow$  Moisten the cleaning cloth only slightly.

Note: State of safe operation is achieved even after the power connection has been interrupted because of power cut or emergency shutdown.

### Procedure Figure

- 1. Plug in the power supply cable 2 into the socket.
- 2. Push the main switch  $(1)$  to ON.

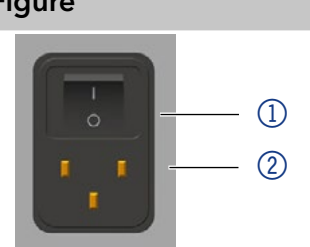

The right and middle LED light up green. Result

#### Flush the flow cell. Next Steps

## <span id="page-34-1"></span>7.5 Flushing the flow cell

Flush the system (with the flush valve open) with water for 60 minutes before starting the device test.

The flush mode activates the magnetic valve to flush the reference cell with eluent. The flow path with active flush mode is described in a separate section [\(see 1.5.3 on page 5](#page-8-2)).

The flush valve can be activated or deactivated directly via software; alternatively a flush mode can be configured in the software, so that the flush valve is activated and after a specific time span (30 s, 60 s, 120 s, 400 s) will be deactivated automatically. The flush mode can be cancelled any time with the OFF command. If the flush valve is active, the left LED blinks green.

The default values are listed in a separate section [\(see 7.2 on page 26](#page-29-1)).

### <span id="page-35-0"></span>**Prerequisites**

The detector has been switched on.

The detector is supplied with eluent.

Software or Mobile Control Tools

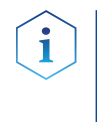

The flush mode starts via software of Mobile Control. Flush with the eluent which you plan to use for the next measuring. If you change the eluent, make sure that the used eluent is mixable with the one used previously. Otherwise flush the flow cell with a solvent which is mixable with both eluents.

### Procedure

- 1. Start the flush mode.
- 2. Check if the LED blinks green.
- 3. After a period of about 30 seconds, stop the flush mode.
- 4. Wait for the end of program.

The detector is now ready to operate. Result

Next Steps

Start the measuring.

# 7.6 Activate standby

### **Prerequisites**

The flow is turned off.

Note: Malfunctioning system after repeated standby possible. After repeatedly using the standby, switch off the power switch and back on again, to reset the data storage.

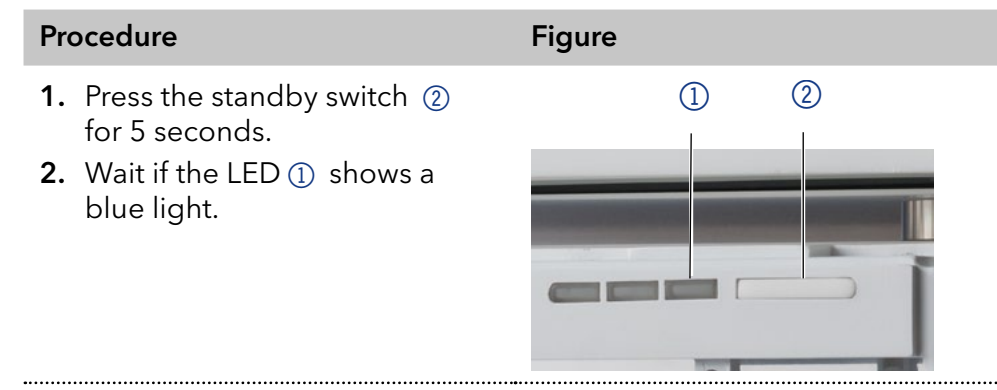

If you were successful, the right LED lights up blue. Result

To end standby, press the switch again. Next Steps

# 7.7 Switching off the detector

The detector is designed for the use of different solvents. In case the detector has not been used for several weeks, solvent residues may cause damage. If you plan to take the detector out of operation for a longer period of time, fill the capillary with alcohol (e.g. isopropanol) before switching it off.

- The back must be accessible. **Prerequisites** 
	- Detector has been switched on.

■ The flow cell has been flushed [\(see 7.5 on page 31](#page-34-1)).

<span id="page-36-0"></span>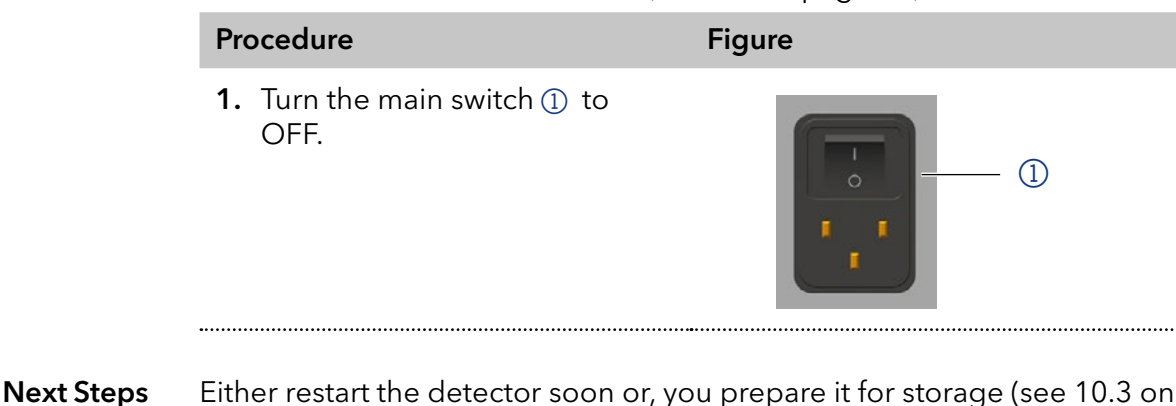

# 8. Functionality tests

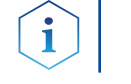

[page 38\)](#page-41-1).

Installation Qualification  $(IQ)$ 

Note: Standard processes regarding IQ ans OQ in single devices may be handled differently in individual cases. The customer may request the Installation Qualification, which is free of

charge. In case of a request, the Technical Support of KNAUER or from a provider authorized by KNAUER performs this functionality test during the installation.

The Installation Qualification is a standardized document that includes the following:

- confirmation of flawless condition at delivery
- check if the delivery is complete
- certification on the functionality of the device

The Operation Qualification includes an extensive functionality test according to KNAUER standard OQ documents. The Operation Qualification is a standardized document and free of charge. It is not part of the delivery. Please contact the Technical Support in case of request. Operation Qualification (OQ)

The Operation Qualification includes the following:

- definition of customer requirements and acceptance terms
- documentation on device specifications
- device functionality check at installation site

To make sure that the device operates within the specified range, you should test the device regularly. The test intervals depend on the usage of the device. Test Intervals

#### The test can be carried out either by the Technical Support of KNAUER or from a provider authorized by KNAUER (for a fee). Execution

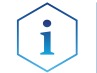

Note: Flush the system (with the flush valve open) with water for 60 minutes before starting the device test.

# <span id="page-37-0"></span>9. Troubleshooting

First measures:

- Check all cables.
- Check all fittings.
- Check if air has gotten into the supply lines.
- Check the detector for leaks.

# 9.1 Error analysis

In your software, a number of diagnostic parameters are displayed for monitoring the state of your device. Before beginning a measurement, it is recommended to check these parameters to ensure best results.

The detector signal is determined through the calculation formula (see "signal value" on page 5): Light intensity and balance

- $\blacksquare$  Channel 1 (I<sub>1</sub>) counts measured on diode 1
- Channel 2 ( $I_2$ ) counts measured on diode 2

Before carrying out a measurement, both diodes must be balanced: This means roughly the same amount of light should fall on both diodes, i.e. Channel 1 and Channel 2 should have roughly the same number of counts.

Ideally before carrying out a measurement, the position of the zero glass should be roughly 0 (Extended Dynamic Range OFF). This ensures a maximum measurement range for both positive and negative peaks. The zero glass position can be recalculated via the Adjust command. Zero glass position

The actual electrical current from the light source is displayed in % and mA units. This value can be used to monitor the aging of the LED. However, this only applies if the same total number of counts is compared over time. The LED current in % value is normalized to LED power factor 1. The LED current in mA is not normalized. LED current

# 9.2 LAN

Go through the following steps, in case no connection between the computer and the devices can be established. Check after each step if the problem is solved. If the problem cannot be located, call the Technical Support.

- 1. Check the status of the LAN connection in the Windows task bar:
- Connected
- Connection not established

If no connection was established, test the following:

- Is the router switched on?
- Is the patch cable connected correctly to the router and the computer?
- 2. Check the router settings:
- Is the router set to DCHP server?
- Is the IP address range sufficient for all the connected devices?
- 3. Check all connections:
- <span id="page-38-0"></span>■ Are the patch cable connected to the LAN ports and not the WAN port?
- Are all cable connections between devices and router correct?
- Are the cables plugged in tightly?
- 4. If the router is integrated into a company network, pull out the patch cable from the WAN port.
- Can the devices communicate with the computer, even though the router is disconnected from the company network?
- 5. Turn off all devices, router, and computer. First switch on the router and wait until it has successfully completed its self-test. Firstly, turn on the router and secondly turn on the devices and the computer.
- Has this been successful?
- 6. Replace the patch cable to the device with that no connection could be established.
- Has this been successful?
- 7. Make sure that the IP port of the device matches the port in the chromatography software.

# 9.3 Device problems

The performance of the detector is largely dependent on the performance of the HPLC system.

- Noise can be related to pump stability, the flow cell cleanliness, lamp quality, mobile phase composition and other factors.
- Drift is usually related to long-term changes in the environment, such as detector warm-up or fluctuations in temperature and mobile phase composition.

#### Install the maintenance software (Service Tool). Further Measures

- Save device information and send it to KNAUER.
- Inform technical support.

# 9.4 System messages

If other system messages are displayed besides those listed below, please turn the detector off and then on. Inform the Technical Support of the manufacturer in case the system message repeats itself.

The system messages are sorted alphabetically.

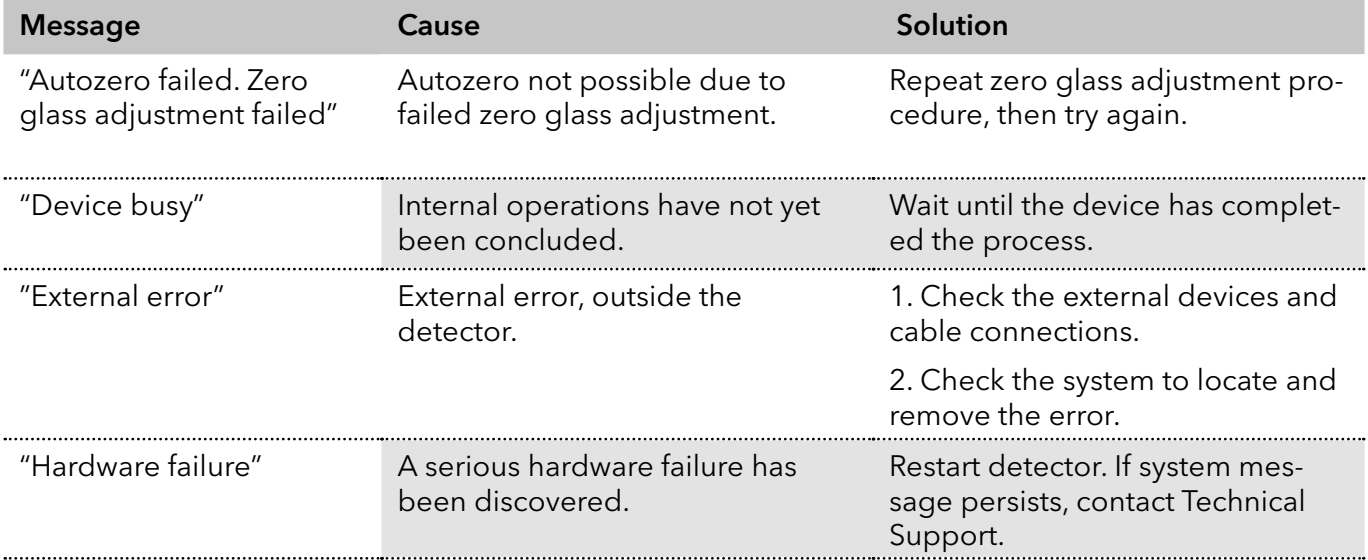

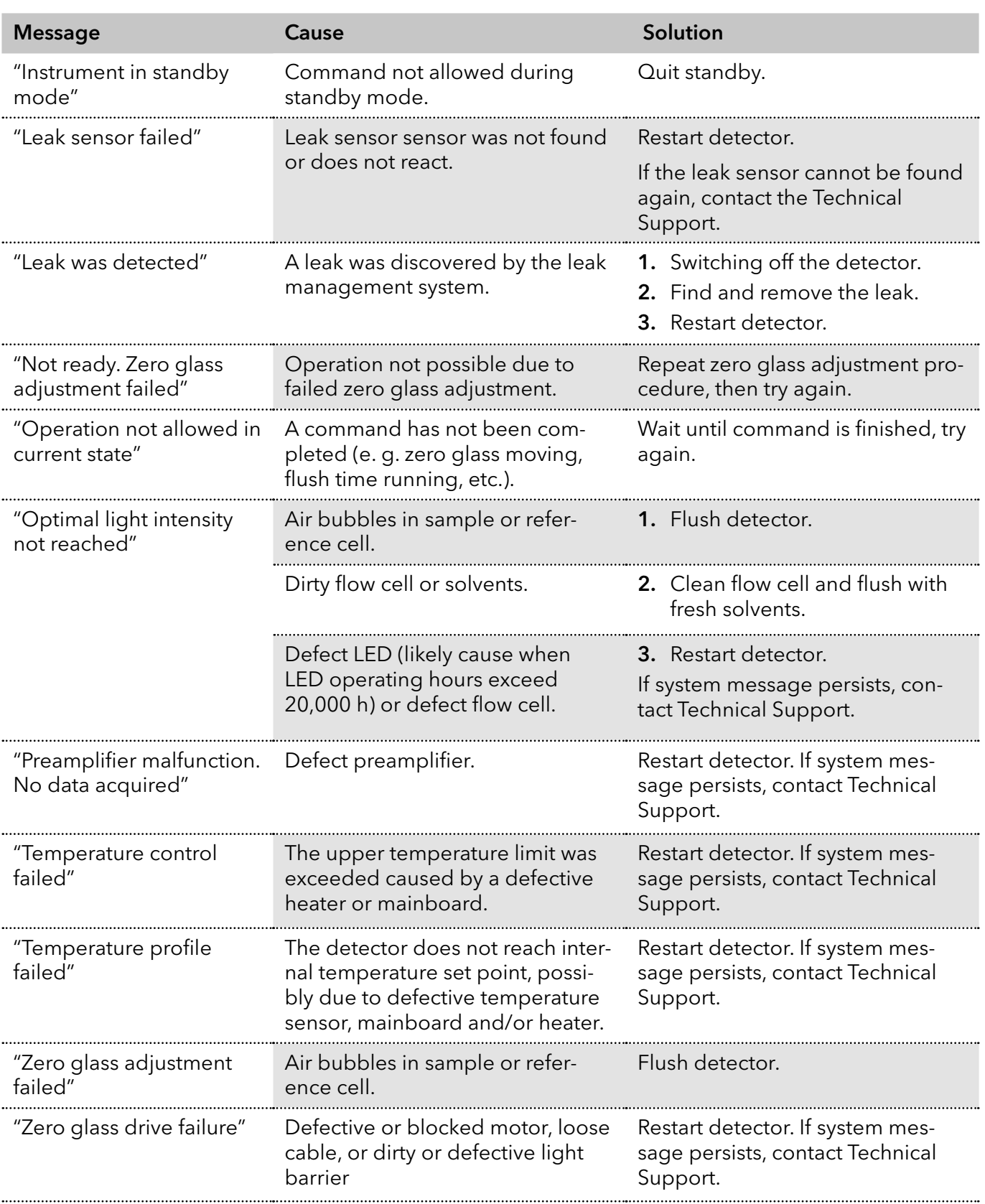

# 9.5 Proceeding with tasks after a leak

#### <span id="page-40-0"></span>Detector is switched on (see page 29). **Prerequisites**

Have a cloth for drving at hand.

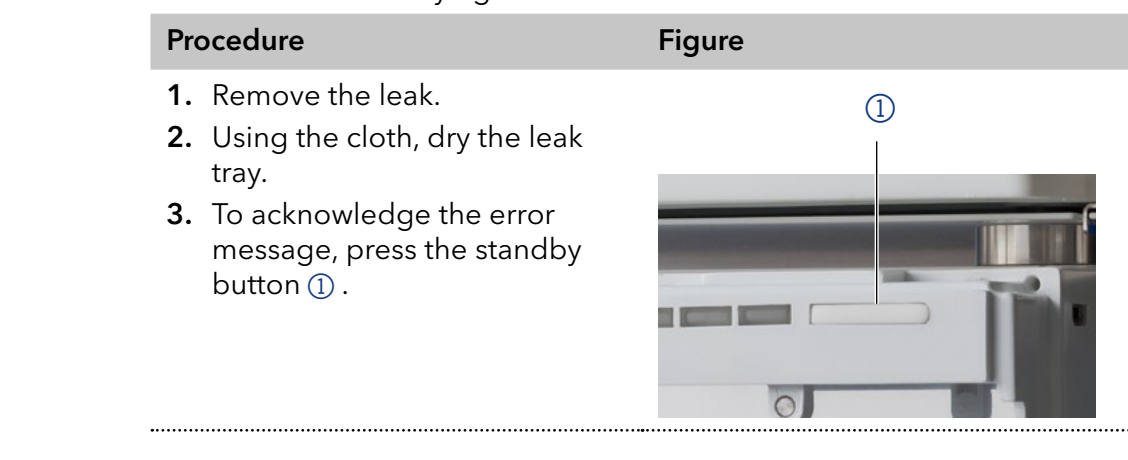

Bring the detector into service. Next Steps

# 10. Maintenance and care

Proper maintenance of your HPLC device will ensure successful analyses and reproducible results. In this chapter, you find the information relevant for maintenance, care and storage. Additionally, you find instructions for maintenance tasks that may be performed by the customer. In case there are any maintenance tasks on that you do not find instructions here, contact your supplier or the Technical support.

Note: All wetted components of a device, e. g. flow cells of detectors, have to be flushed with isopropanol first and water second before being maintained, disassembled or disposed.

The detector may only be opened by the Technical Support of KNAUER or any company authorized by KNAUER. This maintenance work is covered by a separate maintenance contract. Maintenance contract

Organic eluents are toxic above a certain concentration. Ensure that work areas are always well-ventilated! When performing maintenance tasks on the detector, always wear safety glasses with side protection, protective gloves, and a lab coat. Organic eluents

# 10.1 User tasks and intervals

Using the Mobile Control or the software you can read out the operating hours of the detector. You find a detailed description on how to read out GLP data in the respective instructions. GLP data

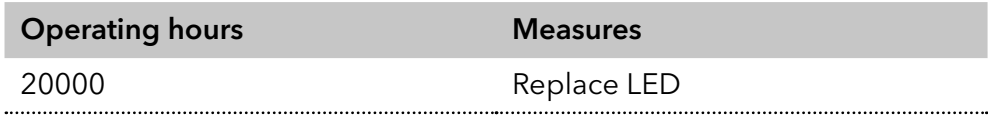

- Users may perform the following maintenance tasks themselves: User tasks
	- Clean flow cell
	- Check calibration (validation).
	- Check the validation value.
- <span id="page-41-0"></span>■ Regularly check if all fittings are tight (5 Nm for stainless steel fittings, 0.5 Nm for PEEK fittings).
- All smooth surfaces of the device can be cleaned with a mild, commercially available cleaning solution, or with isopropanol.

### **NOTICE**

### **Device defect**

Intruding liquids can cause damage to the device.

- $\rightarrow$  Place solvent bottles next to the device or in a solvent tray.
- $\rightarrow$  Moisten the cleaning cloth only slightly.

# 10.2 Check calibration/validation

Calibration solution has been prepared: 350 mg sucrose is weighed in a 100 ml volumetric flask and filled to the mark with deionized water. calibration solution ■ deionized water syringe Procedure 1. Open the flush valve. 2. Flush the detector for 5 min with deionized water at 1 ml/min. 3. Close the flush valve. 4. Continue to flush at the same flow rate until the baseline drift is below 1 µRIU/h. 5. Push autozero. **6.** Remove the capillary from the IN port. 7. Fill the syringe with the prepared calibration solution. **8.** Install the syringe on the IN port. 9. Slowly and carefully inject the sucrose solution into the detector IN port. 10. Wait until the baseline is stable. When the baseline is stable, the measured value is read out. This value should be  $512 \mu RIO \pm 5 \%$ . Repeat the process in case the result is not achieved. 10.3 Preparing the detector for storage or transport Pay attention that all hoses and capillaries have been emptied or filled with flushing solution (e. g. isopropanol) before storage. To prevent algae formation, do not use pure water. We recommend the same ambient conditions (temperature range and humidity) for storage as during operation (see Page 39 ). Flow cell has been filled with isopropanol. **Prerequisites** Auxiliary material Result Next Steps **Prerequisites** 

<span id="page-41-1"></span>Detector has been switched off.

Open-end wrench Tools

### <span id="page-42-0"></span>**A DANGER**

### **Life-threatening injuries**

Health danger if getting in contact with toxic, infectious or radio-active substances.

 $\rightarrow$  Before disposing of the device or sending it away for repair, you are required to decontaminate the device in a technically correct manner. 

### Procedure Figure

- 1. Using the open-end wrench, disconnect the first capillary and close the opening with a hole plug.
- 2. Using the open-end wrench, disconnect the second capillary and close the opening with a hole plug.
- 3. Disconnect the power cable from the connector  $(1)$  on the rear side of the detector.

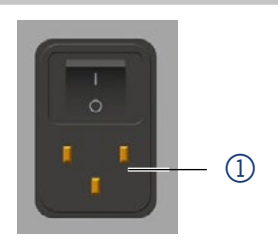

<span id="page-42-1"></span>If you want to ship the device, reuse the packaging materials that you received with the delivery. Next Steps

# 11. Technical data

# 11.1 Main features

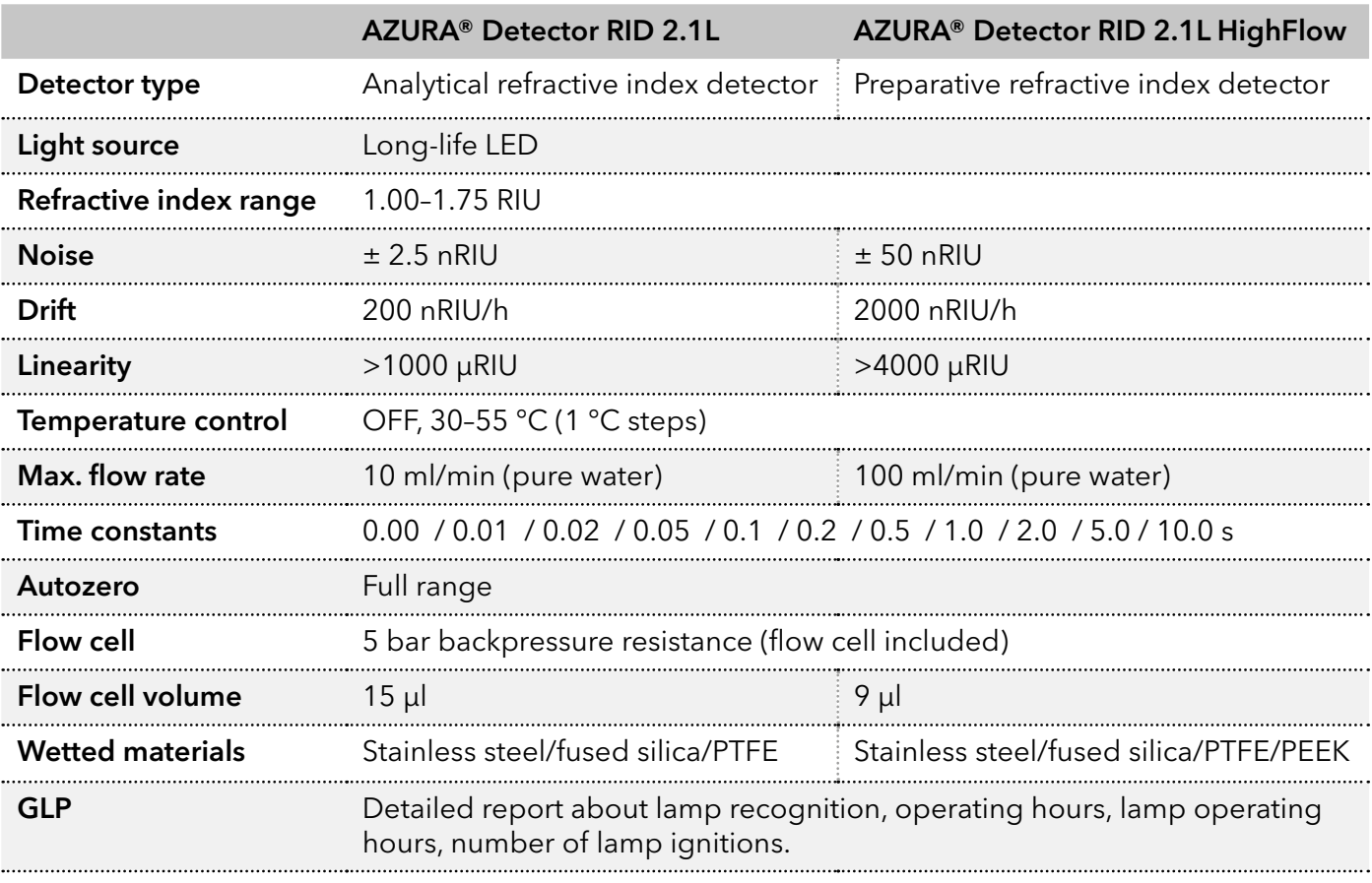

# <span id="page-43-0"></span>11.2 Communication

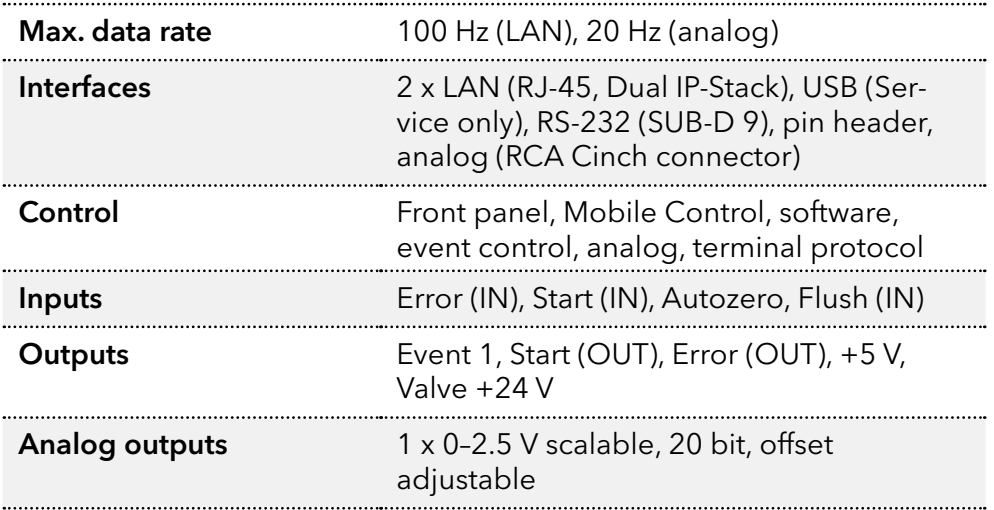

# <span id="page-43-1"></span>11.3 General

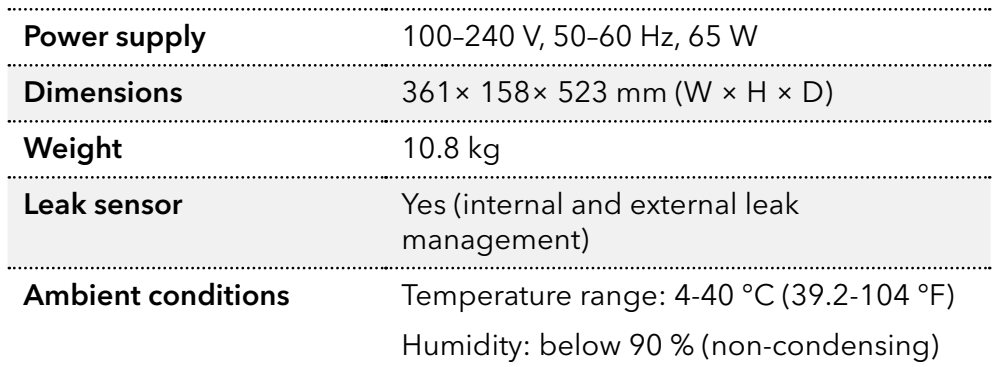

# 12. Chemical compatibility of wetted materials

Note: The user takes the responsibility for using the fluids and chemicals in an appropriate and safe way. If there is any doubt, contact the Technical Support of the manufacturer.

Note: The use of tetrahydrofuran (THF) as solvent may lead under certain circumstances to increased noise and greater drift. This can be observed especially when using unstabilized and not devitrified THF, but also when operating a HPLC system in recycling mode. Therefore, when working with THF and a detector, KNAUER recommends the use of stabilized THF and a THF resistant degasser. In addition, we also recommend to avoid the delivery of THF in a cycle (e. g. Recycling-HPLC). If the noise and/or drift is getting worse over a longer period of time, KNAUER recommends to regularly flush the reference cell of the detector with new solvent.

# 12.1 General

Ť.

The device is very resistant against a variety of commonly used eluents. However, make sure that no eluents or water come in contact with the device or enter into the device. Some organic solvents (such as chlorinated hydrocarbons, ether) may cause coating damage or loosen glued components by improper handling. Even small quantities of other sub<span id="page-44-0"></span>stances, such as additives, modifiers, or salts can influence the durability of the materials. Exposure time and concentration have a high impact on the resistance.

The following list contains information about the chemical compatibility of all wetted materials which are used in devices made by KNAUER. The data bases on a literature research on the manufacturer specifications of the materials. The wetted materials of this device are listed in the chapter "Technical data".

All resistances mentioned here are for use at temperatures up to 40 °C, unless stated otherwise. Please note that higher temperatures can significantly affect the stability of different materials.

# 12.2 Plastics

### Polyetheretherketone (PEEK)

PEEK is a durable and resistant plastic and, next to stainless steel, the standard material in HPLC. It can be used at temperatures up to 100 °C and is highly chemical resistant against almost all commonly used solvents in a pH range of 1-12,5. PEEK is potentially moderate resistant against oxidizing and reducing solvents.

Therefore, following solvents should not be used: Concentrated and oxidizing acids (such as nitric acid solution, sulfuric acid), halogenated acids (such as hydrofluoric acid, hydrobromic acid) and gaseous halogens. Hydrochloric acid is approved for most applications.

In addition, following solvents can have a swelling effect and may have an impact on the functionality of the built-in components: Methylene chloride, THF and DMSO in any concentration such as acetonitrile in higher concentrations.

### Polyethylene terephthalate (PET, outdated PETP)

PET is a thermoplastic and semi-crystalline material with high wear resistance. It is resistant against diluted acids, aliphatic and aromatic hydrocarbons, oils, fats and alcohols, but not against halogenated hydrocarbons and ketones. Since PET belongs chemically to esters, it is not compatible with inorganic acids, hot water and alkalis. Maximum operating Temperature: up to 120 °C.

### Polyimide (Vespel®)

This material is wear-resistant and permanent resilient thermically (up to 200 °C) as well as mechanically. It is chemically broadly inert (pH range 1-10) and is especially resistant against acidic to neutral and organic solvents, but vulnerable to pH strong chemical or oxidizing environments: It is incompatible with concentrated mineral acids (such as sulfuric acid), glacial acetic acid, DMSO and THF. In addition, it will be disintegrated by nucleophilic substances like ammonia (such as ammonium salts under alkaline conditions) or acetate.

### Ethylene-tetrafluorethylene copolymer (ETFC, Tefzel®)

This fluorinated polymer is highly resistant against neutral and alkaline solvents. Some chlorinated chemicals in connection with this material should be handled with care. Maximum operating Temperature is 80 ºC.

### Perfluorethylenpropylen-Copolymer (FEP), Perfluoralkoxy-Polymer (PFA)

These fluorinated polymers hold similar features as PTFE, but with a lower operation temperaturte (up to 205 °C). PTA is suitable for ultrapure appilcations, FEP can be used universally. They are resistant against almost all organic and inorganic chemicals, except elemental fluorine under pressure or at high temperatures and fluorine-halogen compounds.

### Polyoxymethylene (POM, POM-H-TF)

POM is a semi-crystalline, high-molecular thermoplastic material which stands out due to its high stiffness, low friction value and thermic stability. It can even substitute metal in many cases. POM-H-TF is a combination of PTFE fibres and acetal resin and is softer and has better slip properties as POM. The material is resistant against diluted acids (pH > 4) as well as diluted lyes, aliphatic, aromatic and halogenated hydrocarbons, oils and alcohols. It is not compatible with concentrated acids, hydrofluoric acid and oxidizing agent. Maximum operating Temperature is 100 °C.

### Polyphenylene sulfide (PPS)

PPS is a soft polymer which is known for its high break resistance and very high chemical compatibility. It can be used with most organic, pH neutral to pH high, and aqueous solvents at room temperaturewithout concerns. However, it is not recommended for using with chlorinated, oxidizing and reducing solvents, inorganic acids or at higher temperatures. Maximum operating temperature: 50 °C

### Polytetrafluorethylene (PTFE, Teflon®)

PTFE is very soft and anti-adhesive. This material is resistant against almost all acids, lyes and solvents, except against fluid natrium and fluoride compounds. In addition, it is temperature-resistant from -200 °C to +260 °C.

### Systec AF™

This amorphous perfluorinated copolymer is inert against all commonly used solvents. However, it is soluble in perfluorinated solvents like Fluorinert® FC-75 and FC-40, and Fomblin perfluor-polyether solvents from Ausimont. In addition, it is affected by Freon® solvents.

### Polychlortrifluorethylene (PCTFE, Kel-F®)

The semi-crystalline thermoplastic material is plasticizer-free and dimensionally stable, even in a wide temperature range (−240 °C to+205 °C). It is moderately resistent against ether, halogenated solvents and toluene. Halogenated solvents over +60 °C and chlorine gas should not be used.

### Fluorinated rubber (FKM)

The elastomer consisting of fluorinated hydrocarbon stands out due to a high resistance against mineral oils, synthetic hydraulic fluids, fuels, aromatics, and many organic solvents and chemicals. However, it is not compatible with strong alkaline solvents (pH value >13) like ammonia, and acidic solvents (pH value <1), pyrrole and THF. Operating temperature: Between -40 °C and +200 °C.

### Perfluorinated rubber (FFKM)

This perfluoro elastomer has a higher fluorine content as fluorinated rubber and is therefore chemically more resistant. It can be employed at higher temperatures (up to 275 °C). It is not compatible with Pyrrole.

# <span id="page-46-0"></span>12.3 Non-metals

### Diamond-like carbon (DLC)

This material is characterized by a high hardness, a low coefficient of friction and thus low wear. In addition, it is highly biocompatible. DLC is inert against all acids, alkalis and solvents commonly used in HPLC.

### Ceramic

Ceramic is resistant against corrosion and wear and is fully biocompatible. An incompatibility against acids, alkalis and solvents commonly used in HPLC is not known.

### Alumina (Al2O3)

Due to their high resistance to wear and corrosion, alumina ceramic is used as a coating for mechanically stressed surfaces. It is a biocompatible material with low thermal conductivity and low thermal expansion.

### Zirconium oxide (ZrO2)

Zirconia ceramics are characterized by their high mechanical resistance, which makes them particularly resistant to wear and corrosion. It is also biocompatible, has low thermal conductivity and is resistant to high pressures.

### Sapphire

Synthetic sapphire is virtually pure monocrystalline alumina. It is biocompatible and very resistant to corrosion and wear. The material is characterized by a high hardness and a high thermal conductivity.

### Ruby

Synthetic ruby is monocrystalline alumina and gets its red color by the addition of some chromium oxide. It is biocompatible and very resistant to corrosion and wear. The material is characterized by a high hardness and a high thermal conductivity.

### Mineral wool

This insulating material consists of glass or stone wool fibres and isolates in high oxidizing conditions and at high temperatures. Mineral wool is valid as commonly inert against organic solvents and acids.

### Glass, glass fibre, quartz, quartz glass

These mineral materials are resistant against corrosion and wear and are mostly chemical inert. They are compatible with oils, fats and solvents and show a high resistance against acids anf lyes up to pH values of 3-9. Concentrated acids (especially hydrofluoric acid) may embrittle and corrode the minerals. Lyes may ablate the surfaces slowly.

# 12.4 Metals

### Stainless steel

Stainless steel is, apart from PEEK, the standard material in HPLC. Steels with WNr. 1.4404 (316L) are used, or with a mixture of higher compatibility.

<span id="page-47-0"></span>They are inert against almost all solvents. Exceptions are biological applications which are metal ion sensible, and applications with extreme corrosive conditions. These steels, in comparison to commonly used steels, are increasingly resistant against hydrochloric acid, cyanides and other halogen acids, chlorides and chlorinated solvents.

The use in ion cromatography is not recommended. In case of electrochemical applications, a passivation must be executed first.

### Hastelloy®-C

This nickel-chrome-molybdenum alloy is extremely resistant to corrosion, especially against oxidizing, reducing and mixed solvents, even at high temperatures. This alloy may be used in combination with chlor, formic acid, acetic acid and saline solutions.

### Titanium, titanium alloy (TiA16V4)

Titanium has a low weight and a high hardness and stability. It stands out due to its very high chemical compatibility and biocompatibility. Titan is applied when neither stainless steel nor PEEK are usable.

# 13. Repeat orders

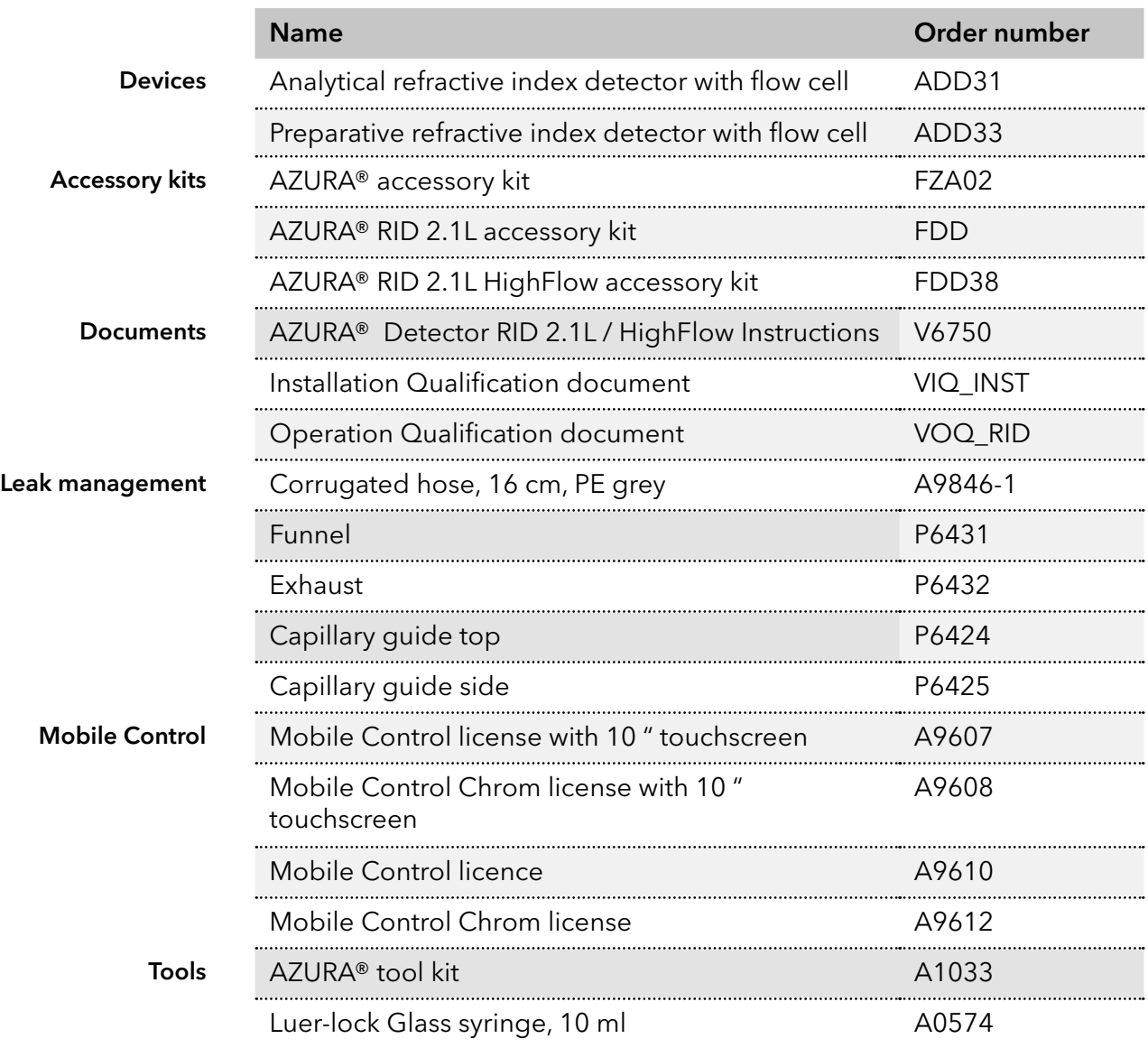

AZURA® Detector RID 2.1L / RID 2.1L HighFlow Instructions V6750

# <span id="page-48-0"></span>14. Legal information

# 14.1 Transport damage

The packaging of our devices ensures the best possible protection against transport damage. Check the devices for signs of transport damage. In case you notice any damage, contact the technical support and the forwarder company within three workdays.

# 14.2 Warranty conditions

The factory warranty for the device is contractually agreed. During the warranty period, any components with material or design-related defects will be replaced or repaired by the manufacturer free of charge. Please refer to our website for further information on terms and conditions.

All warranty claims shall expire in the event that any unauthorized changes are made to the device. This warranty excludes the following:

- Accidental or willful damage
- Damage or errors caused by third parties that are not contractually related to the manufacturer at the time the damage occurs
- Wear parts, fuses, glass parts, columns, light sources, cuvettes and other optical components
- Damage caused by negligence or improper operation of the device and damage caused by clogged capillaries
- **Packaging and transport damage**

In the event of device malfunctions, directly contact the manufacturer.

KNAUER Wissenschaftliche Geräte GmbH Hegauer Weg 38 14163 Berlin, Germany

Telephone: +49 30 809727-111 Telefax: +49 30 8015010 E-Mail: support@knauer.net Internet: www.knauer.net

# 14.3 Warranty seal

A warranty seal is attached on some devices. The warranty seal is colorcoded. A blue seal is used by the assembly or technical support of

KNAUER for devices to be sold. After repair, service technicians stick an orange seal in identical position. If unauthorized persons interfere with the

device or the seal is damaged, the warranty claim becomes void.

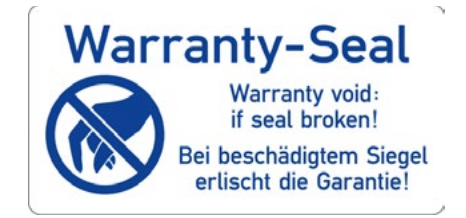

# <span id="page-49-0"></span>14.4 Declaration of Conformity

The Declaration of Conformity accompanies the product as a separate document and is available online: https://www.knauer.net/de/Support/ Declarations-of-conformity

# 14.5 Disposal

Hand in old devices or disassembled old components at a certified waste facility, where they will be disposed of properly.

## 14.5.1 AVV-marking Germany

According to the German "Abfallverzeichnisverordnung" (AVV) (January, 2001), old devices manufactured by KNAUER are marked as waste electrical and electronic equipment: 160214. 160214.

## 14.5.2 WEEE registration

KNAUER as a company is registered by the WEEE number DE 34642789 in the German "Elektroaltgeräteregister" (EAR). The number belongs to category 8 and 9, which, among others, comprises laboratory equipment.

All distributors and importers are responsible for the disposal of old devices, as defined by the WEEE directive . End-users can send their old devices manufactured by KNAUER back to the distributor, the importer, or the company free of charge, but would be charged for the disposal.

# 14.5.3 Eluents and other operating materials

All eluents and other operating materials must be collected separately and disposed of properly.

All wetter components of a device, e. g. flow cells of detectors or pump heads and pressure sensors for pumps, have to be flushed with isopropanol first and water afterwards before being maintained, disassembled or disposed.

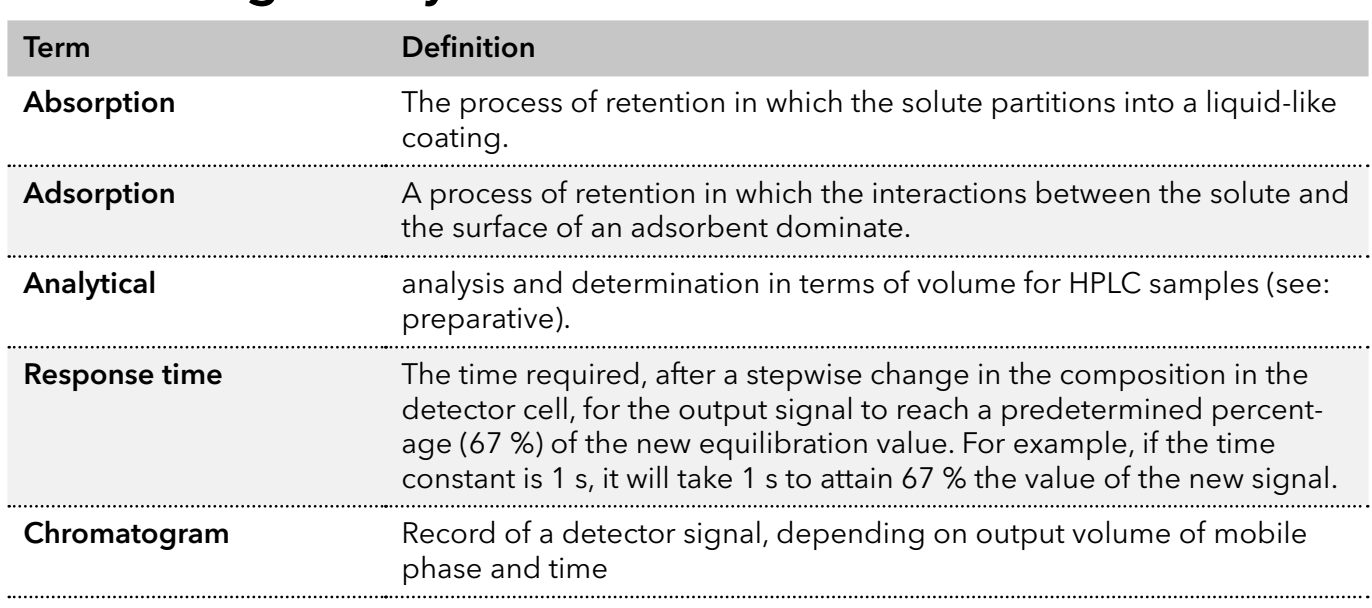

# 15. HPLC glossary

<span id="page-50-0"></span>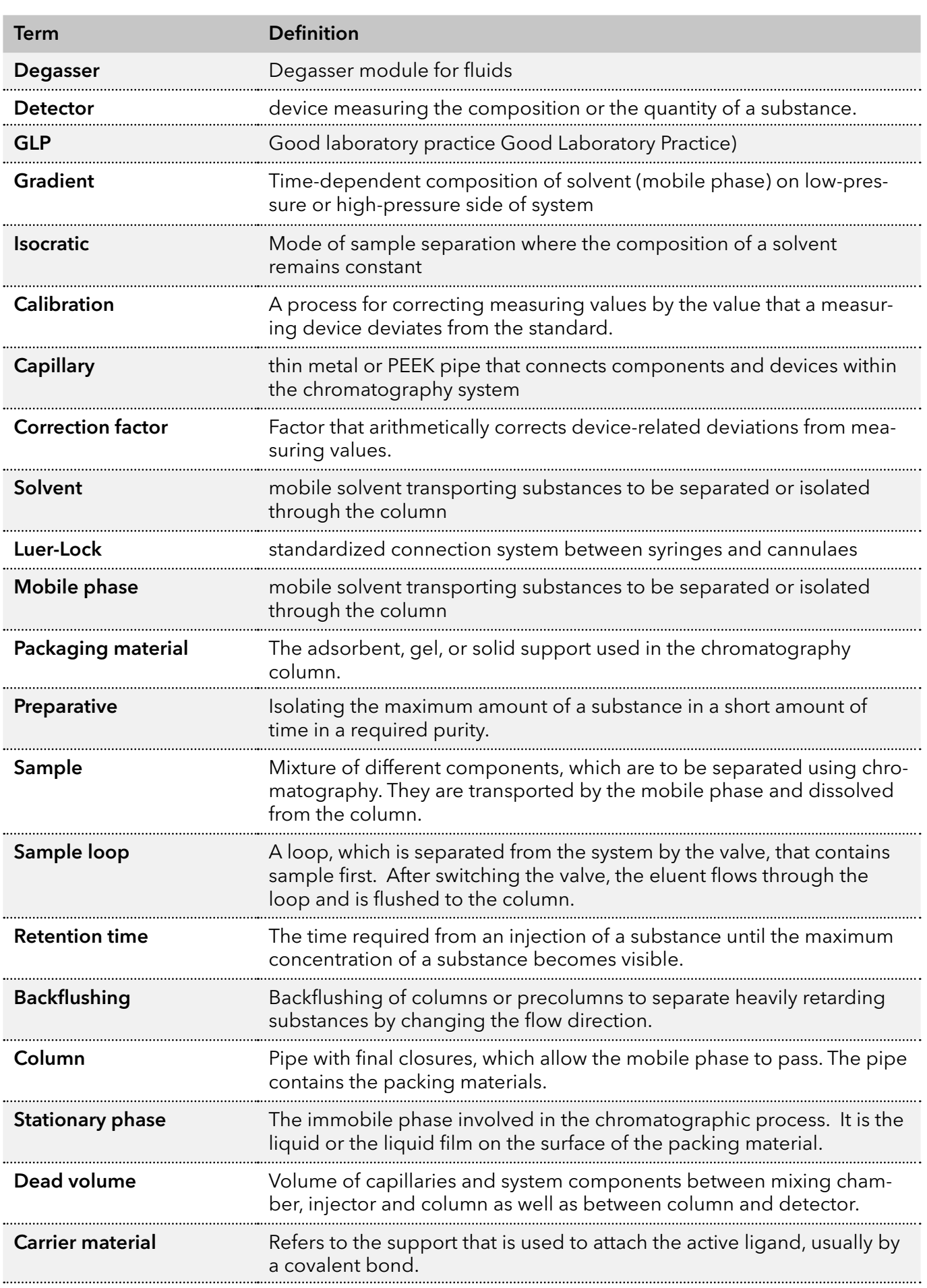

# Index

## A

absorption [46](#page-49-0) accessories [44](#page-47-0) adsorption [46](#page-49-0) ambient conditions [40](#page-43-0) Analog outputs [40](#page-43-0) analog output scaling [29](#page-32-0) analytical [46](#page-49-0) APIPA [22](#page-25-0) Autozero [27](#page-30-0), [39](#page-42-0) AVV-marking [46](#page-49-0) AZURA Neo [4](#page-7-0)

## B

backflushing [47](#page-50-0) backpressure [13](#page-16-0) backpressure regulator [16](#page-19-0) base line instability [1](#page-4-0)

## C

calibration [38](#page-41-0), [47](#page-50-0) capillaries [47](#page-50-0) connecting [13](#page-16-0) care [37](#page-40-0) carrier material [47](#page-50-0) chemical compatibility [40](#page-43-0) chromatogram [46](#page-49-0) column [47](#page-50-0) communication [40](#page-43-0) connector assignment [23](#page-26-0) contamination [9](#page-12-0) control [3,](#page-6-0) [40](#page-43-0) correction factor [47](#page-50-0)

## D

data rate [3,](#page-6-0) [28](#page-31-0), [40](#page-43-0) optiizing [28](#page-31-0) dead volume [13](#page-16-0), [47](#page-50-0) Declaration of Conformity [7](#page-10-0), [46](#page-49-0) decommissioning [8](#page-11-0) decontamination [9](#page-12-0) degasser [47](#page-50-0) detector [47](#page-50-0) switching off [32](#page-35-0) switching on [30](#page-33-0) type [39](#page-42-0) device problems [35](#page-38-0) dimensions [40](#page-43-0) disposal [9,](#page-12-0) [46](#page-49-0) drift [39](#page-42-0)

## E

eluent [1](#page-4-0) eluents [46](#page-49-0) Error analysis [34](#page-37-0) Extended Dynamic Range [3](#page-6-0), [29](#page-32-0)

## F

Firmware Wizard [21](#page-24-0) flow cell flushing [31](#page-34-0) type [39](#page-42-0) flow path [5](#page-8-0) flow rate [39](#page-42-0) functionality tests [33](#page-36-0) functional principle [4](#page-7-0)

## G

glossary [46](#page-49-0) GLP [30](#page-33-0), [39](#page-42-0), [47](#page-50-0) GPC [1](#page-4-0) gradient [47](#page-50-0)

## H

HPLC [1,](#page-4-0) [46](#page-49-0)

## I

initial startup [12](#page-15-0) inputs [40](#page-43-0) Installation Qualification (IQ) [7,](#page-10-0) [33](#page-36-0) integrator port [25](#page-28-0) intended use [1](#page-4-0) interfaces [40](#page-43-0) IP address DHCP [20](#page-23-0) static [19](#page-22-0) isocratic [47](#page-50-0)

## L

LAN company network [19](#page-22-0) connecting device with PC [17](#page-20-0)[–22](#page-25-0) settings [17](#page-20-0) troubleshooting [34](#page-37-0) leak management [12](#page-15-0) proceeding [37](#page-40-0) sensor [30](#page-33-0), [40](#page-43-0) LED current [34](#page-37-0) LED panel [25](#page-28-0) LED power factor [26](#page-29-0), [29](#page-32-0) legal information [45](#page-48-0) light intensity [34](#page-37-0) light source [39](#page-42-0) durability [29](#page-32-0) linearity [39](#page-42-0) Luer-Lock [47](#page-50-0)

## M

main switch [31,](#page-34-0) [33](#page-36-0) maintenance [37](#page-40-0) Mobile Control [3](#page-6-0), [19,](#page-22-0) [25](#page-28-0), [26,](#page-29-0) [31](#page-34-0)

### mobile phase [47](#page-50-0)

### N

network settings [26](#page-29-0) noise [39](#page-42-0)

### O

offset [29](#page-32-0) operating environment [10](#page-13-0) operating ranges [2](#page-5-0) operation [25](#page-28-0) Operation Qualification (OQ) [33](#page-36-0) optical bench [3](#page-6-0) optical path [4](#page-7-0) outputs [40](#page-43-0)

### P

packaging material [47](#page-50-0) peaks [1,](#page-4-0) [28](#page-31-0) performance features [3](#page-6-0) power supply [12,](#page-15-0) [40](#page-43-0) preparative [47](#page-50-0) pressure [1](#page-4-0)

### R

refractive index range [39](#page-42-0) remote control [22](#page-25-0) repeat orders [44](#page-47-0) response time [46](#page-49-0) retention time [47](#page-50-0) router [18](#page-21-0)

### S

safety equipment [7](#page-10-0) instructions [7](#page-10-0)[–9](#page-12-0) target group [7](#page-10-0) sample [47](#page-50-0) sample loop [47](#page-50-0) scope of delivery [7](#page-10-0) SEC [1](#page-4-0) sensitivity [29](#page-32-0) settings default [26](#page-29-0) setup [10](#page-13-0) signal mode [27](#page-30-0) signal value [5](#page-8-0) Snell's Law of refraction [4](#page-7-0) software [25](#page-28-0) solvent [47](#page-50-0) space requirements [11](#page-14-0) standby [26,](#page-29-0) [32](#page-35-0) stationary phase [47](#page-50-0) storage [38](#page-41-0) symbols and signs [9](#page-12-0) system integrating device [16](#page-19-0) system messages [35](#page-38-0)

### T

technical data [39](#page-42-0) temperature [1](#page-4-0), [26](#page-29-0) temperature control [3](#page-6-0), [27,](#page-30-0) [39](#page-42-0) temperature sensitivity [10](#page-13-0) time constant [28](#page-31-0), [39](#page-42-0) transport [38](#page-41-0) damage [45](#page-48-0) troubleshooting [34](#page-37-0)

### U

unpacking [11](#page-14-0)

### V

validation [38](#page-41-0) views [2](#page-5-0)

### W

warning notifications [9](#page-12-0) warranty conditions [45](#page-48-0) seal [45](#page-48-0) WEEE registration [46](#page-49-0) weight [40](#page-43-0) wetted materials [39](#page-42-0), [40](#page-43-0)

### Z

zero glass position [34](#page-37-0)

# **Science Together**

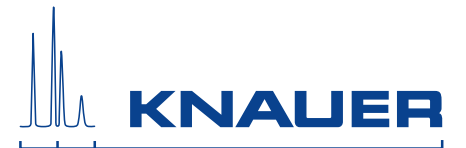

Latest KNAUER instructions online: [www.knauer.net/library](https://www.knauer.net/en/Support/User-manuals)

> Wissenso Hegauer Weg 38 14163 Berlin

Fax: E-M Interne +49 30 809727-0 info@knauer.net www.knauer.net

© KNAUER 2020